### **Michael Knoben**

# **Räumliche Visualisierung von Gelände- und Planungsdaten**

### **Bachelorarbeit**

zur Erlangung des akademischen Grades Bachelor of Science im Studiengang Geoinformatik und Vermessung

> Hochschule Mainz Fachbereich Technik Lehreinheit Geoinformatik und Vermessung

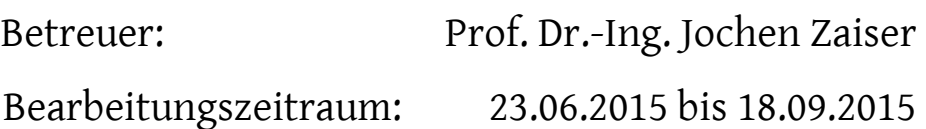

### **Standnummer: B0182**

Mainz, September 2015

### **Knoben, Michael: Räumliche Visualisierung von Geländeund Planungsdaten**

Bei Planung, Bau, Akquisition und Management von Stadtquartieren sind vielfältige und komplexe Entscheidungen zu treffen. Hierbei sind insbesondere Städteplaner, Ingenieure, Handwerker, Verwaltung, Gremien, Banken, Private und die Öffentlichkeit beteiligt. Damit alle Entscheidungen möglichst sachgerecht getroffen werden können, sind räumliche Darstellungen aus verschiedenen Perspektiven und oft auch bewegte Bilder hilfreich.

In dem Baugebiet "klein Feldchen/2" in Schierwaldenrath (NRW, Kreis Heinsberg) ist ein Digitales Geländemodell mit Höhenlinien mit Hilfe des Programms GeoGraf zu erstellen sowie die Ausgestaltung aller geplanten Gebäude, Verkehrs- und Grünanlagen nach der Festsetzung des Bebauungsplanes (Nr. 51) zu visualisieren. Die räumliche Ausgestaltung soll mit Hilfe des Programms VIS-All der Firma John Software vollzogen werden. Das Programm VIS-All ist auf Handhabung sowie Funktionen zu testen und soll ein virtueller Flug durch das ausgewählte Baugebiet beinhalten.

Alle notwendigen Arbeitsschritte sind in der Bachelorarbeit darzustellen und zu erläutern. Besonders die Arbeitsschritte die für die räumliche Darstellung mit VIS-All notwendig sind sollen als Handlungsanweisung für spätere ähnliche Arbeiten ausführlich dokumentiert, erläutert, beurteilt und mit Beispielen versehen werden.

Optional auszuführen:

• Übertragung der VIS-All Darstellung nach Google-Earth und in andere Systeme und Formate

Mainz, den (26.)05.2015 Hochschule

gez.: Prof. Dr.-Ing. J. Zaiser

Anlagen

3

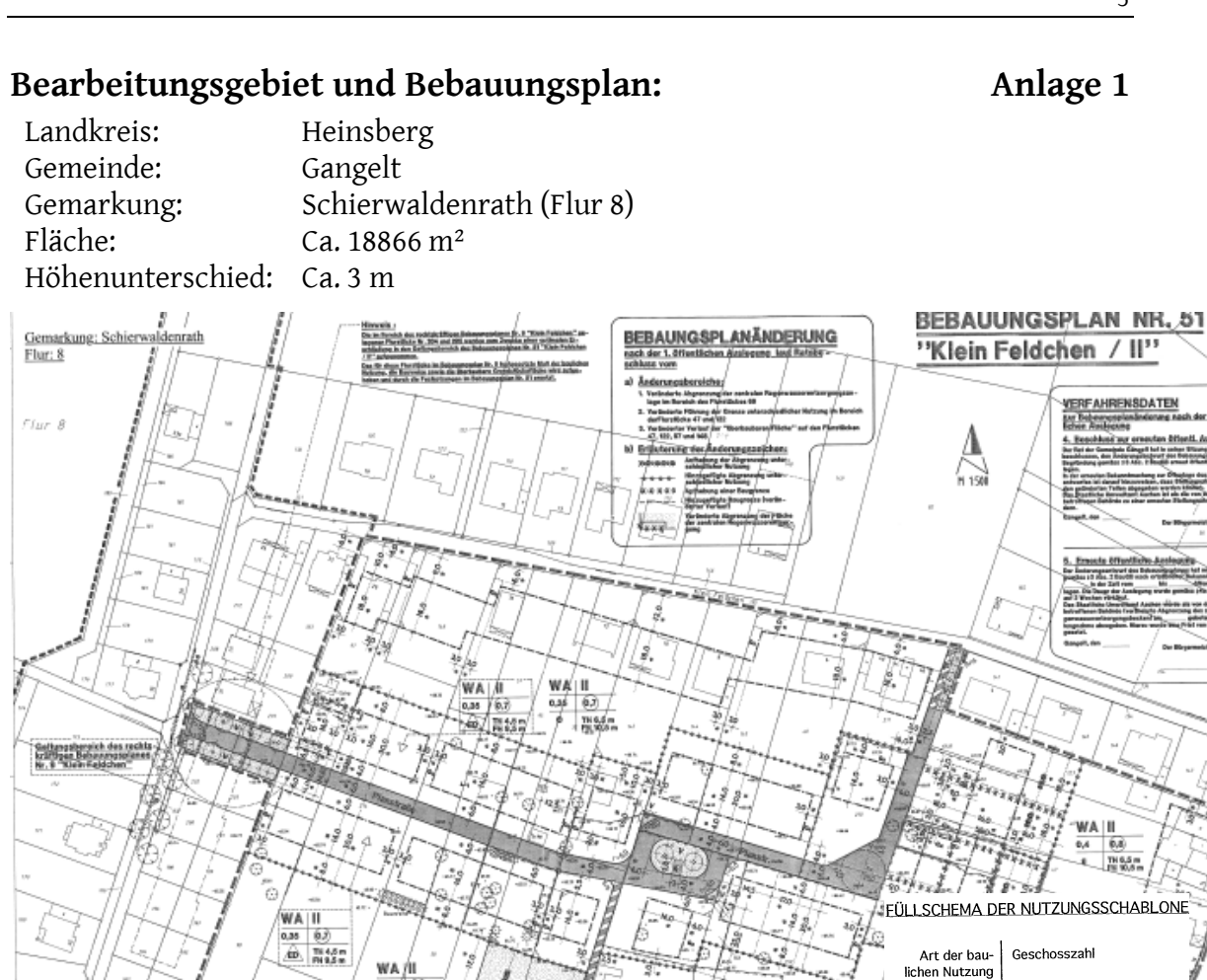

#### **Kontaktdaten der Fa. Software-Service John GmbH: Anlage 2**

WA /II  $\frac{63}{\frac{755}{1100}}$ 

 $rac{0.38}{0}$ 

J

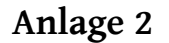

Geschossflächenzahl  $(GFZ)$ 

Dachform

sonstige Festsetzungen

Grundflächenzahl<br>(GRZ)

Bauweise

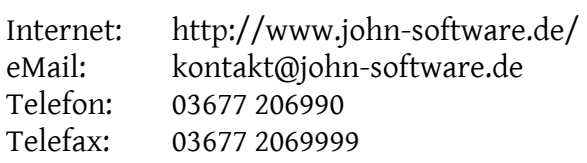

Vermerk: Kontaktaufnahme erfolgte durch den Aufgabensteller am 21.06./04.12.2013 mit Frau John. Dabei wurde besprochen, dass eine Testversion und Unterstützung bei der Einarbeitung in das Programm VIS-All, wie schon bei früheren Abschlussarbeiten, durch Fa. Software-Service John GmbH zur Verfügung gestellt wird.

#### **Gelände und Planungsdaten: Anlage 3**

Estauri a Bostoliana<br>GIMIDES GARGELY

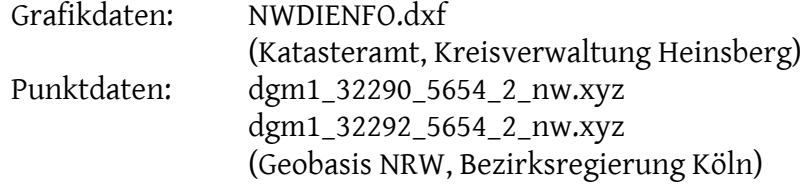

### Bebauungsplan: BP Schierwaldenrath\_Nr51.pdf

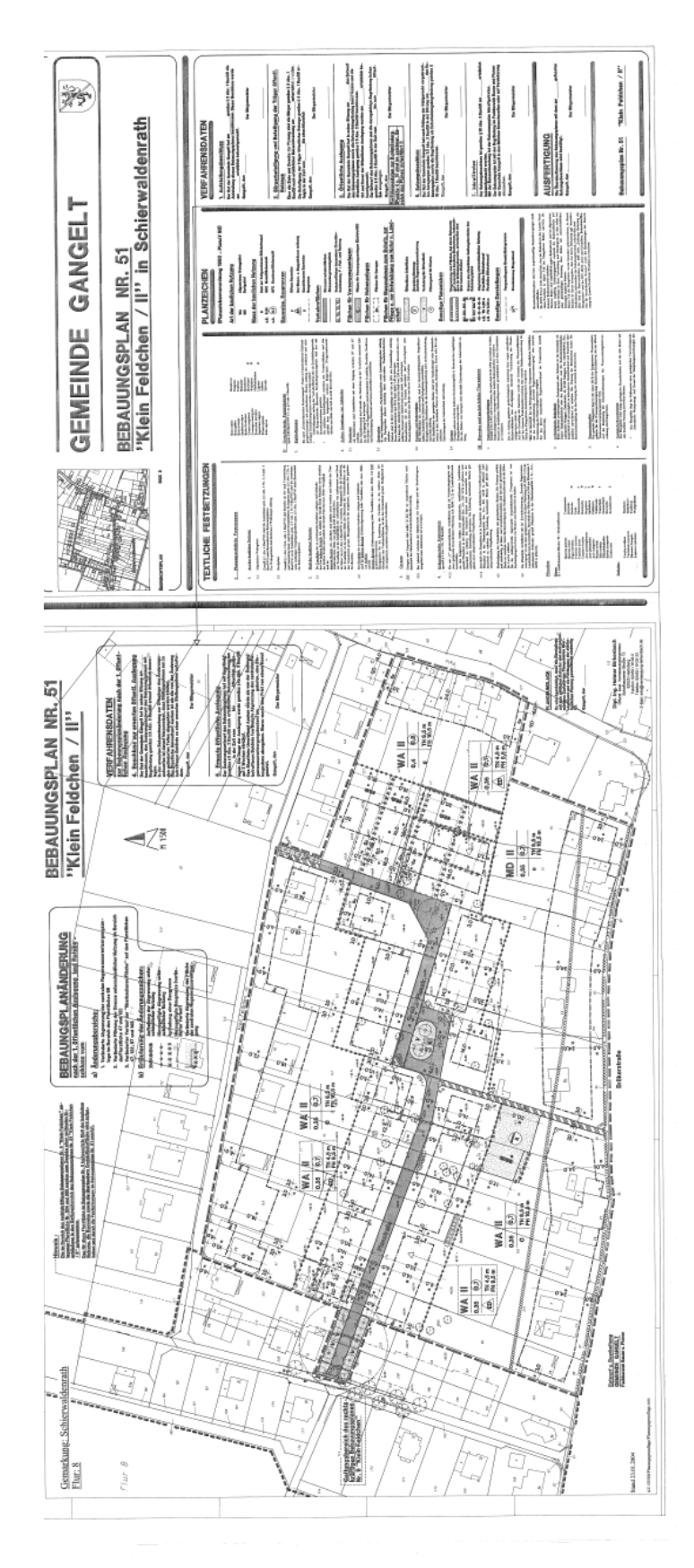

#### **Hinweise:**

Ausgabe: (26).05.2015 (Bearbeitungsdauer 10 Wochen)

Abgabe: spätestens am (03.).08.2015 (Datum des Poststempels, bei persönlicher Abgabe Eingangsstempel der Lehreinheit)

Besprechung und Eintragung in Liste: 09.06.2015

Kolloquium: 27./28.08.2015, Vortrag mit Einsatz von Power Point, Overhead etc. von ca. 20 min. Dauer und ca. 10 min. Diskussion. Präsenzpflicht für den Tag ihres Kolloquiums.

Abzugebende Unterlagen:

- siehe Homepage der Lehreinheit "Aktuelles"
- Dieses Aufgabenblatt (ohne Hinweise) ist der Bachelorarbeit voranzustellen!

Kontakt:

- persönlich: nach vorheriger Terminvereinbarung
- per email: zaiser@hs-mainz.de
- telefonisch: 07024 989276 (am besten zwischen 18 und 20 Uhr)

Bewertung:

- Bachelorarbeit 65 %
- Kolloquium 25 %
- Poster 5 %
- HTML-Seite 5 %

### **Kurzfassung**

Gegenstand dieser Bachelorarbeit ist die Untersuchung des Programms "VIS-All 3D" der Firma Software-Service John GmbH aus Ilmenau in Bezug auf Handhabung, Einsatzmöglichkeiten und Funktionen. Aus 2 bzw. 2 ½ dimensionalen Daten des CAD-Programms "GEOgraf" wird eine 3D Ansicht konfiguriert und im Anschluss durch viele Funktionen und Einstellmöglichkeiten bearbeitet, um ein möglichst detailgetreues Model der Realität zu erhalten.

Nach chronologischer Reihenfolge werden dem Anwender die unterschiedlichen Bearbeitungsschritte von der Datengewinnung bis hin zum fertigen 3D Modell und der Ergebnispräsentation beschrieben und dokumentiert, sowie wichtige Hintergrundinformationen erläutert.

**Schlagwörter**: Visualisierung, VIS-All, GEOgraf, 3D, 2D, 2 ½ D, GEOgraf-Loader, COM, CAD-Programm, DGM

### **Abstract Summary**

Subject of this paper is the investigation of the program "VIS-All 3D" marketed by the company "Software Service John GmbH" from Ilmenau regarding handling, applications and functions. A 3D view will configured from 2 or 2 ½ dimensional data from the CAD-program "GEOgraf" and subsequently processed by functions and settings to get a detailed model of the reality.

The different stages of processing will be described and documented chronologically for the user ongoing of the data collecting to the finished 3D model and presentation of the results. Important background information will be given.

**Keywords:** Visualization, VIS-All, GEOgraf, 3D, 2D, 2 ½ D, GEOgraf-Loader, COM, CADprogram, DGM

### Inhaltsverzeichnis

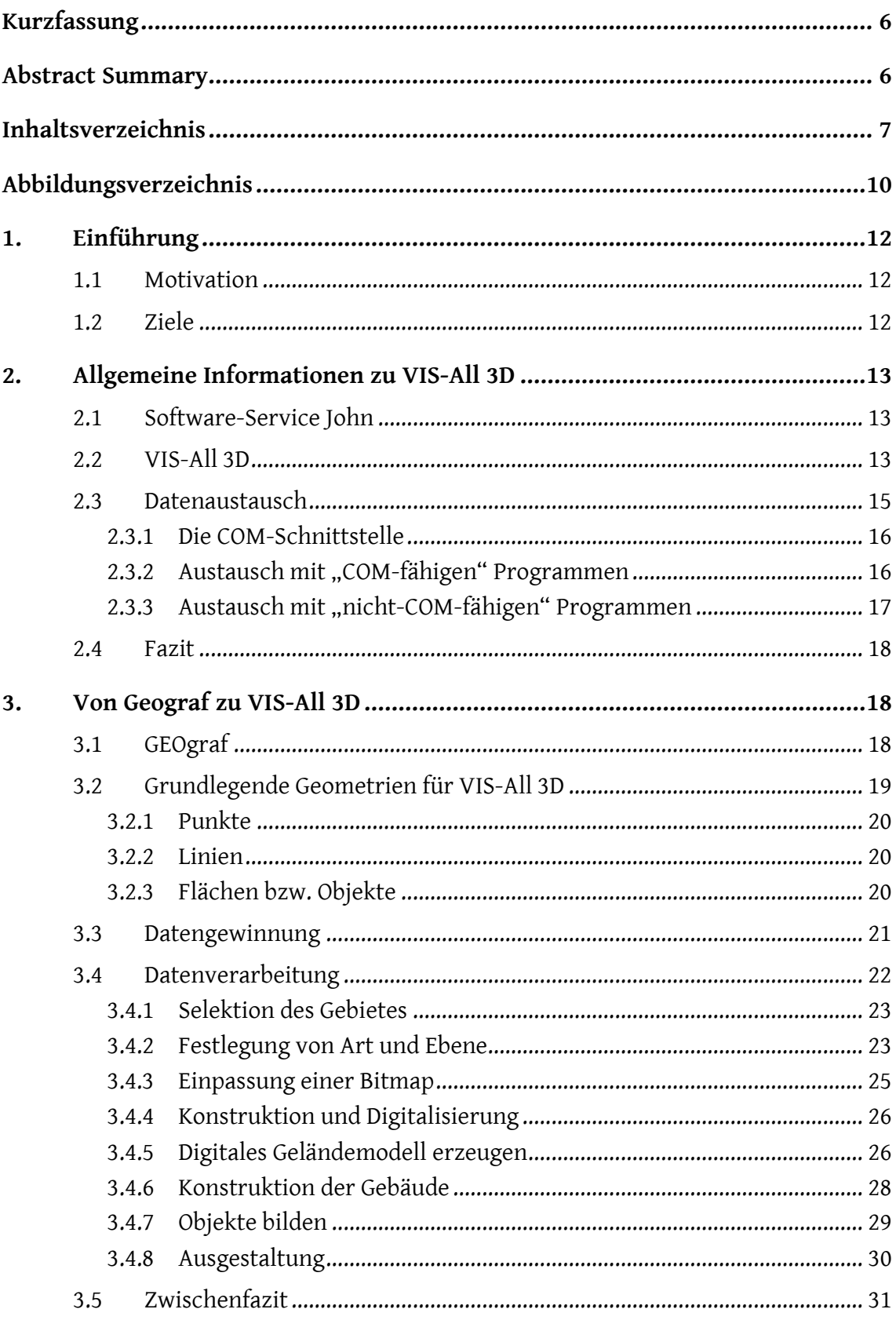

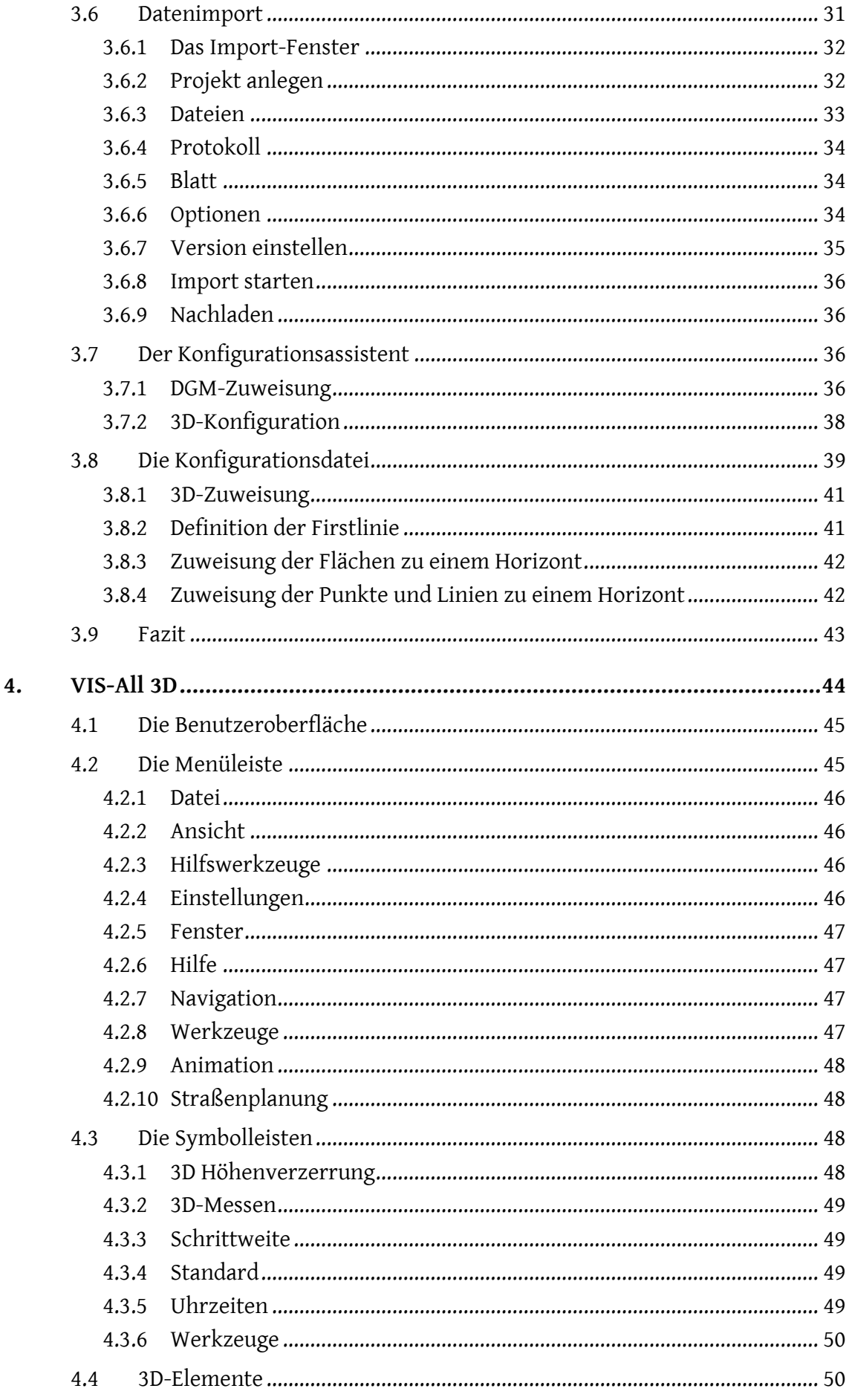

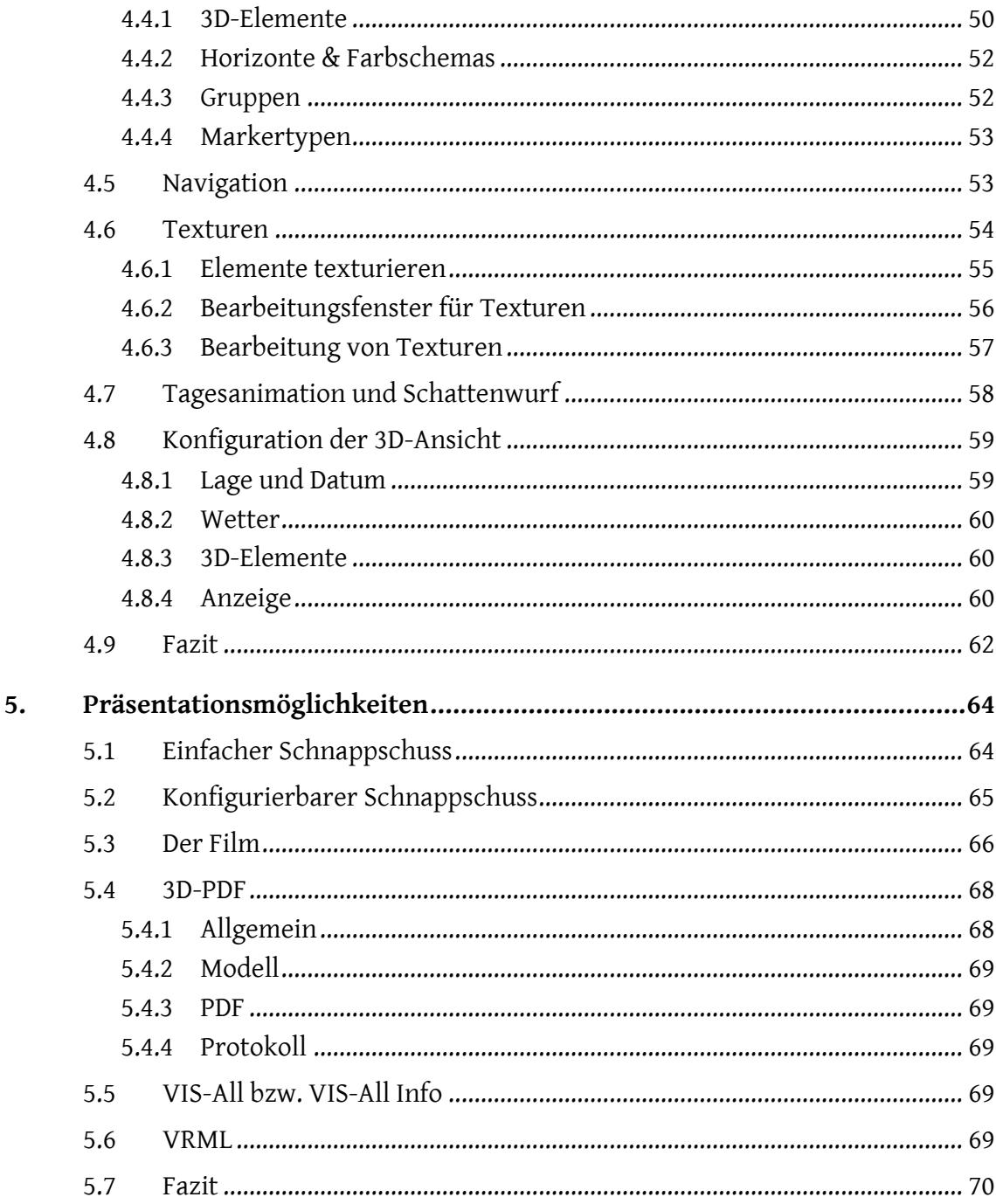

## **Abbildungsverzeichnis**

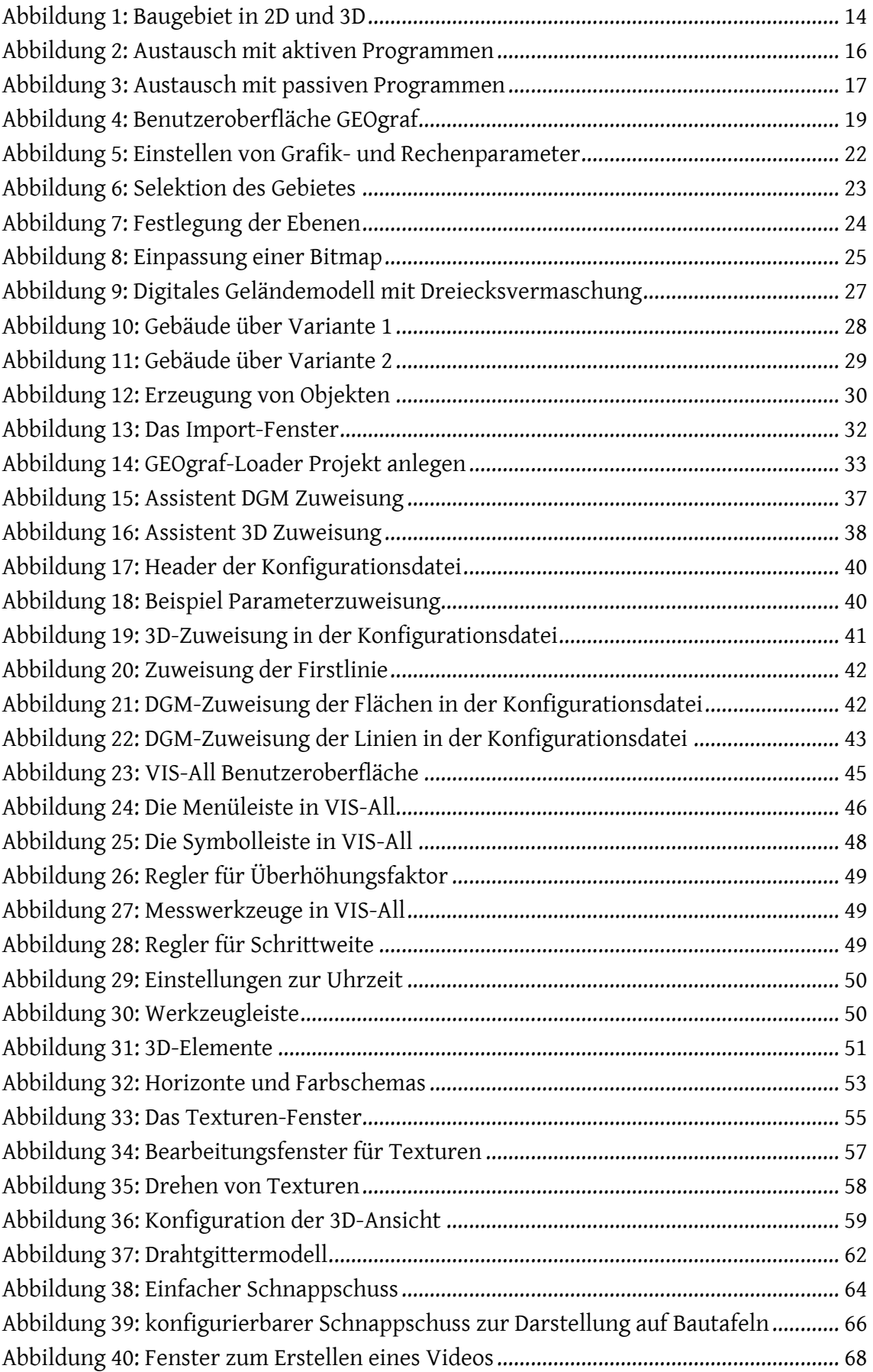

### **Abkürzungsverzeichnis**

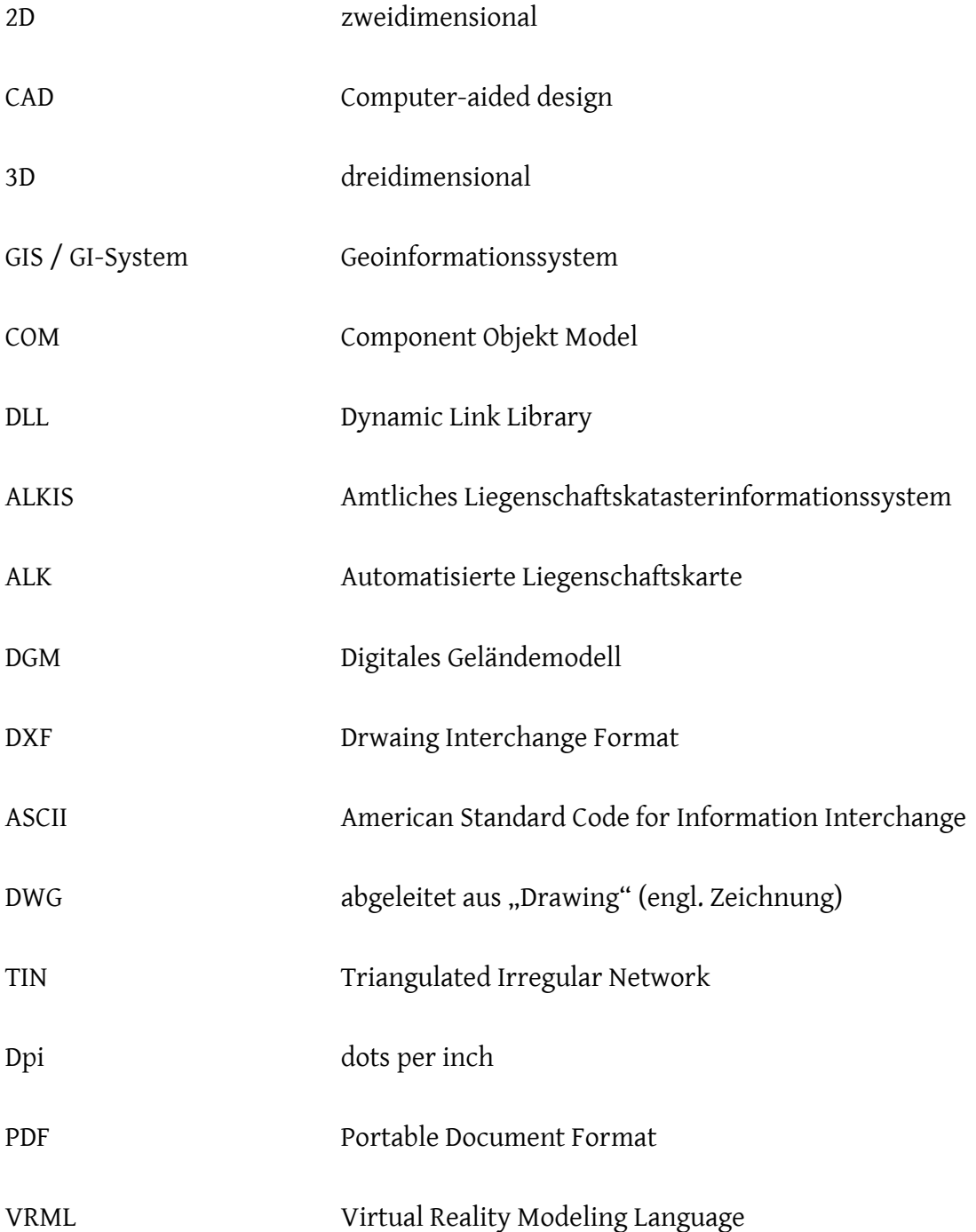

### **1. Einführung**

Der Begriff Visualisierung erreicht in vielen Bereichen immer größere Bedeutung. Visualisierung beschreibt dabei die bildliche bzw. grafische Darstellung eines Sachverhalts, der zunächst nur als Daten vorliegt.

Eine Vielzahl von Sachverhalten liegt dabei in zwei- bzw. zweieinhalbdimensionaler Form vor. Für viele Bereiche ist dies auch ausreichend, doch gerade in Bezug auf Städteoder Bauplanung gibt es immer wieder Situationen, die man mit einer 3D-Darstellung besser festhalten und dokumentieren kann. So können Schattenwürfe von zu hohen Bäumen simuliert, Hochwasserstände dargestellt oder einfach Neubauten in die Realität zur Veranschaulichung präsentiert werden. Dies sind nur einige Beispiele, die es einem Außenstehenden vereinfachen sich bestimmte Sachverhalte besser vorzustellen.

#### **1.1 Motivation**

Die Darstellung eines Sachverhaltes im dreidimensionalen Raum ist ein Bereich der sehr faszinierend und interessant ist. Wie schon eingangs erwähnt, bietet die dritte Dimension einer einfachen 2D-Sicht viele Vorteile. Man darf jedoch nicht außer Acht lassen, dass eine solche Visualisierung einen hohen Arbeitsaufwand mit sich bringt.

Ein mir bekanntest Baugebiet nach den Vorgaben des Bebauungsplanes zu visualisieren und auszugestalten finde ich sehr spannend. Auch die Arbeitsschritte von einem CAD Datenbestand bis hin zu einem fertigen 3D-Model kennen zu lernen, ist in meinen Augen ein interessantes Thema für eine Bachelorarbeit. Ein weiterer Anreiz liegt natürlich auch darin, die mir unbekannten Software VIS-All 3D kennen zu lernen.

#### **1.2 Ziele**

Die Ziele der Bachelorarbeit sollen zum einen bei der Erkundung der Software VIS-All in Bezug auf Funktionalitäten und Handhabung liegen und zum anderen bei der Übergabe der GEOgraf-Daten an das Programm VIS-All 3D. Des Weiteren soll das Baugebiet nach den Vorgaben des Bebauungsplanes Ausgestaltet werden und einen virtuellen Flug über das Modell beinhalten.

#### **2. Allgemeine Informationen zu VIS-All 3D**

In diesem Kapitel werden über grundlegende Informationen rund um das Programm und des Herausgebers berichtet, um dem Anwender ein besseres Verständnis zu vermitteln.

#### **2.1 Software-Service John**

Die Software-Service John wurde im November 1993 in Ilmenau gegründet. Ursprünglich programmierte das Unternehmen Software-Schnittstellen zwischen CAD- und GI-Systemen für den fehlerfreien Datentransfer. Über die Jahre entwickelte die Firma immer weitere Programme, wie zum Beispiel eine Fehleranalyse für SQD-Daten oder VIS-All 3D zur Visualisierung dreidimensionaler Daten.

Herr Dipl.-Ing. Dirk-Hendrik John ist von Gründung an Geschäftsführer der Firma und darf diverse Vermessungsbüros, Landesvermessungsämter, Versorgungsunternehmen und viele weitere Unternehmen zu seinen Partnern und Kunden zählen.

#### **2.2 VIS-All 3D**

VIS-All 3D ist ein Programm mit dem aus zweidimensionale Planungsdaten eine 3D-Ansicht generiert werden kann. Dies ist mittlerweile in vielen Bereichen von größter Bedeutung. Zum einen wäre dort eine Simulierung zur Veranschaulichung erneuerbarer Energien, die aus der heutigen Zeit kaum weg zu denken wäre, zu nennen. Durch die Visualisierung kann die Ansicht von Windkraftanlagen realisiert, oder die Position von Solaranlagen mit Hilfe des Sonnenverlaufs bestimmt werden. Auch im Bereich der Wirtschaft spielt eine Darstellung im dreidimensionalen Raum eine wichtige Rolle. So können Gewerbegebiete für Neuansiedler besser vermarktet und dargestellt werden. Einer der Hauptbereiche für eine 3D Visualisierung ist sicherlich die Planung von Innenstädten oder Baugebieten. Bauwerke werden in das vorhandene Landschaftsbild integriert und erreichen bei Anwohnern oder Interessenten eine höhere räumliche Vorstellungskraft.

Der Vorteil dieses Programms ist die unkomplizierte Anbindung an bestehende CADoder Geoinformationssysteme mit Hilfe einer COM-Schnittstelle. Das genauere technische Prinzip und der Datenaustausch wird im folgenden Kapitel beschrieben. So kann in einer gewohnten Arbeitsumgebung geplant und gestaltet werden. Im Anschluss werden die Daten an VIS-All übergeben. Aus einfachen Linien werden Hecken oder Mauern, aus Punkten Bäume oder auch Häuser sowie aus Flächen Gärten oder Einfahrten. VIS-All bietet eine sehr umfangreiche 3D-Symbol- und Texturbibliothek, die jederzeit erweitert werden kann. Dadurch entsteht in VIS-All ein sehr realistisches Model der Realität. Auch ein virtueller Flug durch und über das abzubildende Gebiet ist problemlos realisierbar. Des Weiteren kann das Wetter simuliert oder der Schattenwurf während einer gewissen Zeitspanne dargestellt werden.

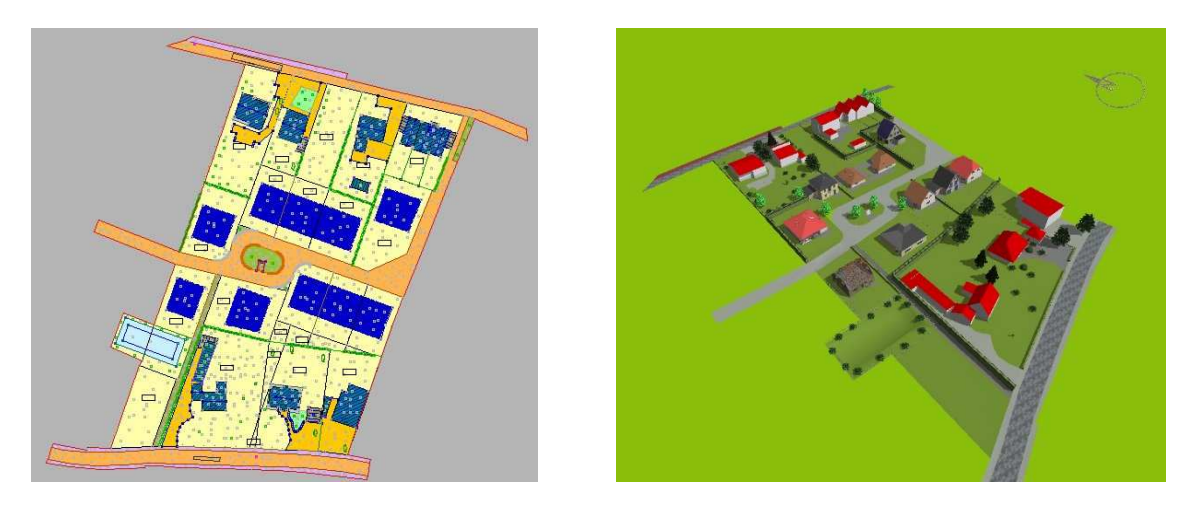

Abbildung 1: Baugebiet in 2D und 3D

Durch die Erweiterung so genannter Plugins, lassen sich komplexe Echtzeitanimationen, wie zum Beispiel das Drehen von Windrädern, das Fahren von Autos oder das Wachsen von Pflanzen, realisieren. Die wohl bekannteste Erweiterung ist der "Flash Player", mit dessen Hilfe es möglich ist in Echtzeit durch das Gebiet zu navigieren und Änderungen, wie beispielsweise dem Pflanzenwachstum, zu folgen.

Dem Anwender stehen des Weiteren viele Darstellungsmöglichkeiten zur Verfügung. So können zum Beispiel verschiedene Objekte zu Gruppen zusammengefasst und nach Belieben aus- bzw. eingeblendet werden. Diese Funktion ist dann hilfreich, wenn beispielsweise ein geplantes Baugebiet in verschiedenen Szenarien dargestellt werden soll, wie etwa das Aussehen vor und nach den Baumaßnahmen oder wenn bei Straßenplanungen die unterschiedlichen Bearbeitungsschritte präsentiert werden müssen.

Am Ende können dann unterschiedliche Präsentationsmöglichkeiten, wie das Erstellen eines Films oder die Darstellung als einfaches Bild, genutzt werden. Auf die unterschiedlichen Möglichkeiten wird in Kapitel 5 genauer eingegangen.

In dieser Bachelorarbeit werden auf die unterschiedlichen Funktionen und Nutzungsmöglichkeiten eingegangen, sowie die unterschiedlichen Arbeitsschritte dokumentiert und erörtert. Zur Bearbeitung wurde mir eine Volllizenz des Programms zur Verfügung gestellt, um alle Funktionalitäten zu nutzen.

#### **2.3 Datenaustausch**

Wie im vorangegangen Kapitel bereits erwähnt, arbeitet VIS-All 3D mit einer offengelegenen COM-Schnittstelle. Mit Hilfe dieser Datenübertragungsart kann VIS-All in vorhandene CAD- und Geoinformationssysteme integriert werden. Das bedeutet, dass der Anwender mit einem gewohnten Programm planen kann und lediglich die Visualisierung der 2D-Daten in VIS-All durchführt.

Folgende Anbindungen bzw. Schnittstellen sind bereits realisiert:

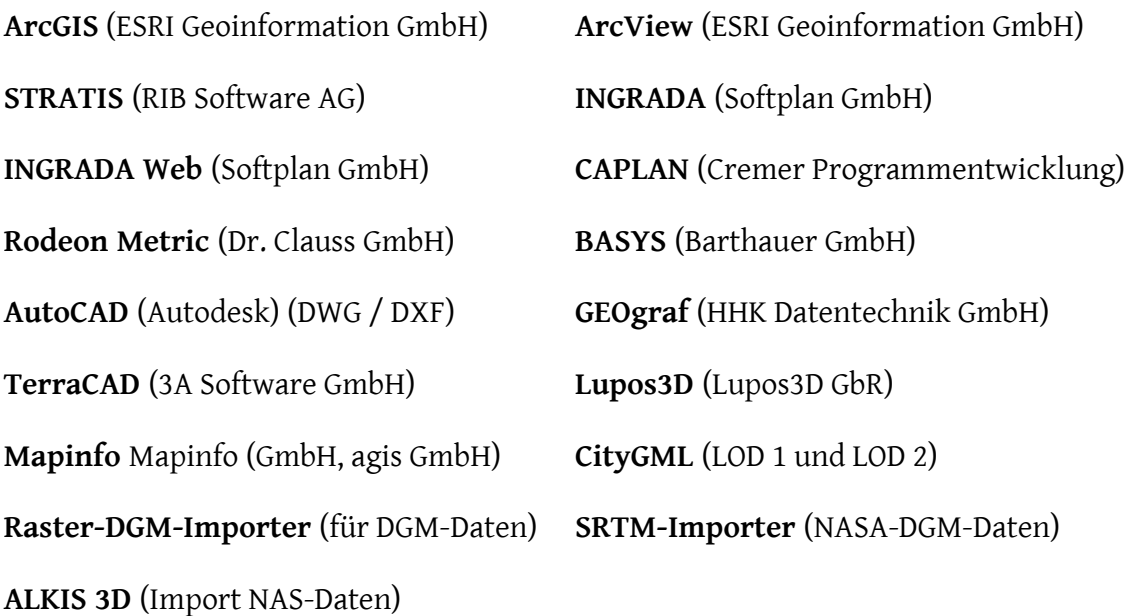

Die genauere Arbeitsweise zur COM-Schnittstelle wird in den folgenden Kapiteln erläutert.

#### **2.3.1 Die COM-Schnittstelle**

Component Object Model, kurz "COM", ist eine Technologie, die von Microsoft entwickelt wurde und der Erstellung von Softwarekomponenten dient. COM-Komponenten können zum einen als "Dynamic Link Library" (DLL), auch Laufzeitmodule genannt, und zum anderen als ausführbare Programme umgesetzt werden. Sie ermöglicht eine Kommunikation zwischen Prozessen und Programmen, sowie der Erstellung dynamischer Objekte. Diese Kommunikation wird von dem so genannten COM-Interface übernommen.

COM basiert auf einem Client/Server Prinzip. Bei diesem Prinzip handelt es sich um eine Möglichkeit der Kommunikation. Der Client fordert einen Dienst vom Server, der wiederrum die Anforderung bereitstellt.

Durch dieses Prinzip kann VIS-All an nahezu alle gängigen CAD- und Geoinformationssysteme gekoppelt werden.

#### 2.3.2 Austausch mit "COM-fähigen" Programmen

Wird ein Datenaustausch mit einem "COM-fähigen" Programm, auch bekannt als "aktives" Programm (z.B. STRATIS), vollzogen, funktioniert dieses nach dem unter 2.3.1 beschriebenem Prinzip. Hierbei wird VIS-All als Erweiterung in das bestehende Programm eingebunden.

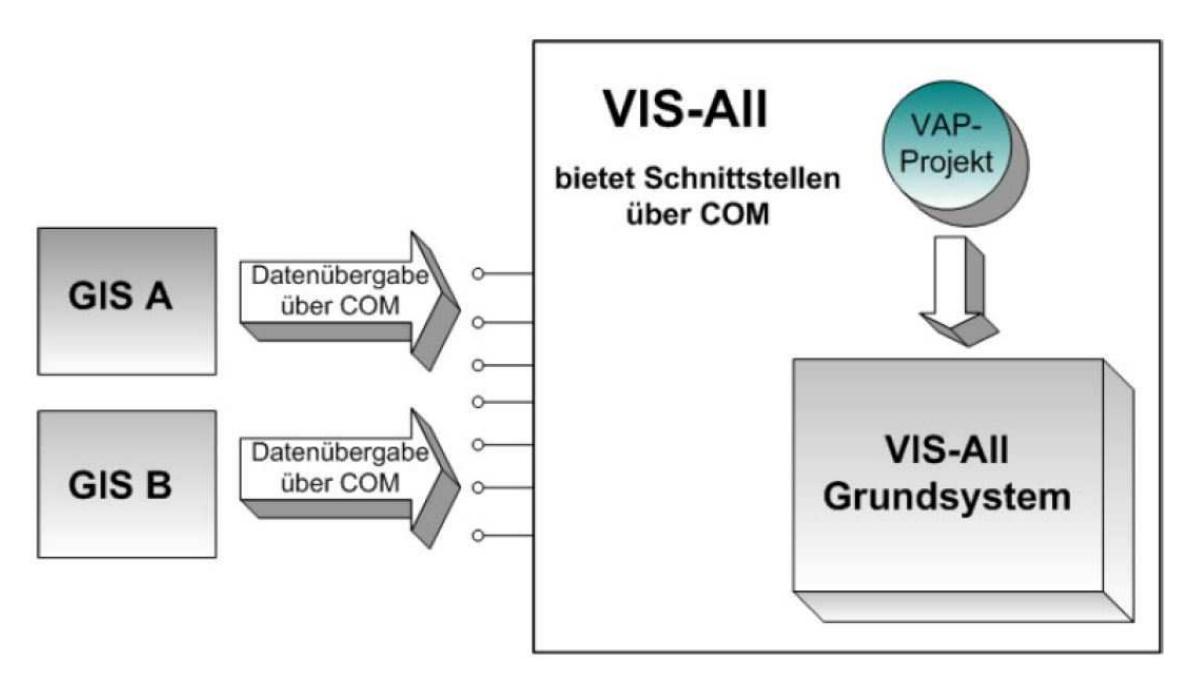

Abbildung 2: Austausch mit aktiven Programmen

#### 2.3.3 Austausch mit "nicht-COM-fähigen" Programmen

GEOgraf ist ein "nicht-COM-fähiges" Programm, auch "passives" Programm genannt. Diese können nicht direkt angesteuert werden sondern bedürfen spezieller Daten-Reader. Im vorliegenden Fall ist dies der GEOgraf-Loader, auf den in Kapitel 4 gesondert eingegangen wird.

Der Daten-Reader übersetzt die Daten des verwendeten Programms in eine entsprechende Datenstruktur, die von der COM-Schnittstelle benötigt wird. Durch die Konfigurationsdatei (Kapitel 3.8) werden die einzelnen Geometrieelemente wie Punkte, Linien und Flächen, mit den entsprechenden Symbolen versehen und abgespeichert. Diese Konfigurationsdatei kann dann entweder nur für das eine Projekt oder für beliebig andere Projekte genutzt werden.

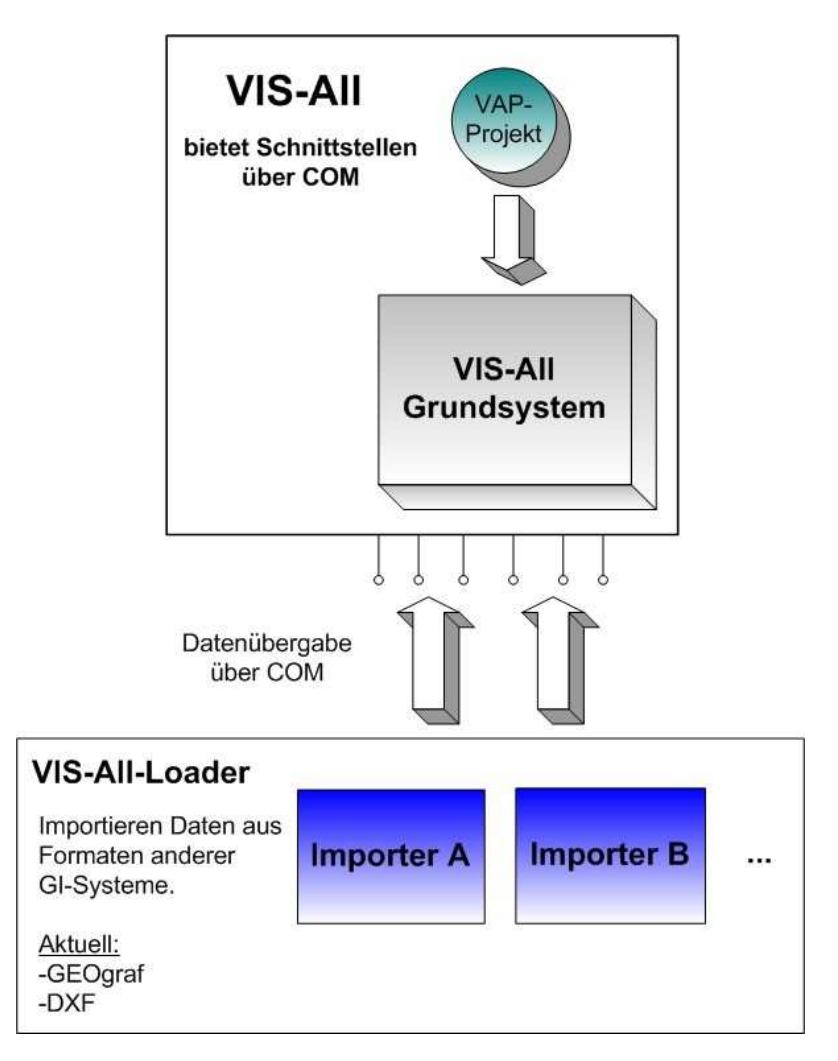

Abbildung 3: Austausch mit passiven Programmen

#### **2.4 Fazit**

Die Software-Service John GmbH hat mit VIS-All 3D ein Programm zur Visualisierung entwickelt was, sehr gut in die Bedürfnisse des geodätischen Rahmens passt. Von großem Vorteil sind dabei die Plattform-Unabhängigkeit, sowie die Anbindung über eine COM-Schnittstelle. Dadurch wird der Kreis potentieller Nutzer erweitert.

Dass der Anwender die Möglichkeit hat in einer für ihn gewohnten Arbeitsumgebung zu arbeiten, ist ein sehr großer Vorteil. Durch den Einsatz von so genannten Daten-Readern kann der Nutzerkreis weiter ausgedehnt werden.

Es ist darauf zu achten, dass der Datenaustausch zwischen CAD-Programm und VIS-All nur in einer Richtung funktioniert. Daher sollte die Planung im zweidimensionalen Raum durchgeführt werden. Eine Konstruktion in VIS-All ist dennoch möglich.

Ein weiterer Aspekt ist die Nutzung passender Hardware. Es ist eine gewisse Rechnerleistung für die 3D-Visualisierung von Nöten, da es sonst zu Problemen bei der Simulation kommen könnte. Heutzutage jedoch haben nahezu alle Computer die geforderte Leitung, was diesen Punkt ein wenig vernachlässigen lässt.

### **3. Von Geograf zu VIS-All 3D**

In diesem Kapitel werden die einzelnen Arbeitsschritte erläutert und erklärt, die zur gesamten Bearbeitung benötigt werden. Dies beginnt bei der Datengewinnung, über die Bearbeitung des GEOgraf-Projekts bis hin zur Ausgestaltung in VIS-All. Ziel ist es dem Anwender nicht nur die einzelnen Bearbeitungsschritte zur erläutern, sondern auch Datengrundlagen zu vermitteln um einen reibungslosen und fehlerfreien Import in VIS-All zu gewährleisten.

#### **3.1 GEOgraf**

"GEOgraf" ist ein von der Firma HHK Datentechnik GmbH speziell entwickeltes CAD-Programm für die Produktion, Pflege und Auswertung von Geodaten. Dadurch bietet das Programm ein sehr breites Arbeitsspektrum: Vom Lageplan zum Bauantrag über ALKIS-/ ALK-Datenerhebung bis hin zur Integration und Verwaltung großräumiger GIS-Datenbestände. Des Weiteren liefert GEOgraf neben zahlreichen Konstruktionswerkzeugen ein großes Angebot an weiteren Funktionen, wie das Erstellen eines digitalen Geländemodells (DGM), Werkzeuge für photogrammetrische Auswertungen sowie zahlreiche Berechnungsfunktionen. Durch flexible Schnittstellen zu allen gängigen CAD- und GIS-Programmen erreicht GEOgraf einen sehr großen Kundenbestand. Dazu zählen Ingenieurbüros, Öffentlich bestellte Vermessungsingenieure, Katasterbehörden sowie Planungsbüros und Baubetriebe. Durch den breiten Kundenstamm bietet HHK Datentechnik GmbH einen umfangreichen Symbol- und Artenkatalog, wodurch die verschiedenen Arbeitsbereiche in Abhängigkeit des Maßstabs abgedeckt werden. Des Weiteren bietet das Programm zahlreiche Präsentationsmöglichkeiten. Dazu zählen beispielsweise der Ausdruck im PDF-Format mit weiteren Gestaltungsmöglichkeiten, wie dem Einfügen einer Legende oder eines Stempels, sowohl als auch die Ausgabe in unterschiedliche Formate wie zum Beispiel dem DXF- oder ASCII-Format.

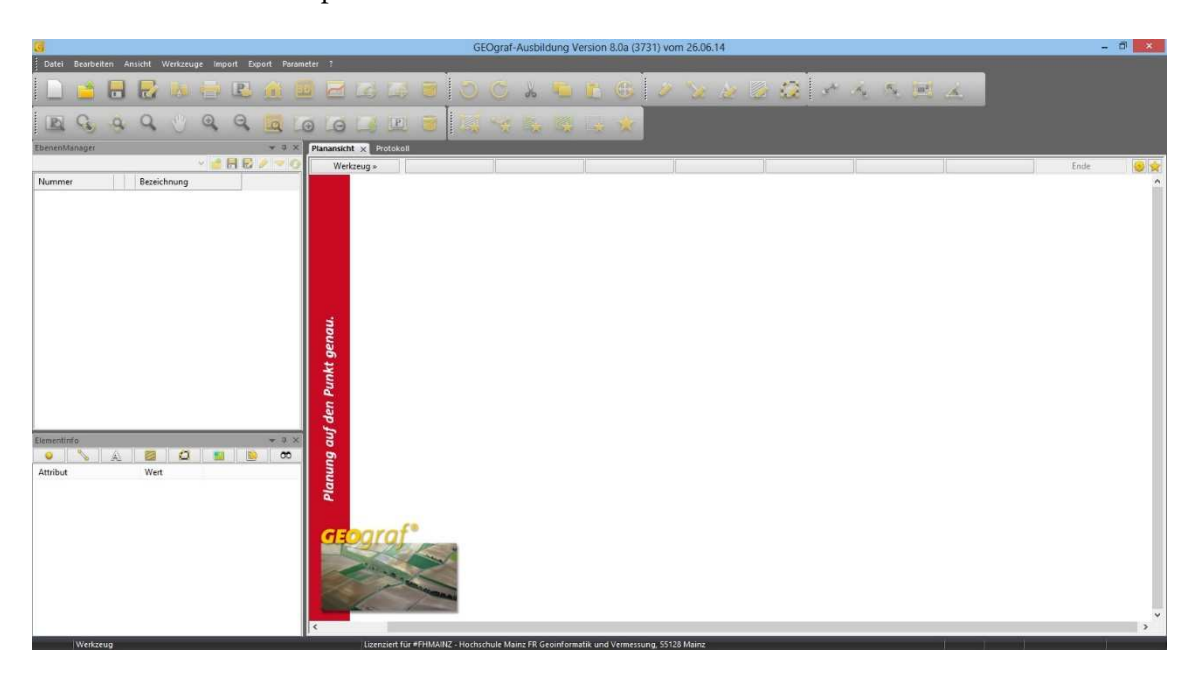

Abbildung 4: Benutzeroberfläche GEOgraf

#### **3.2 Grundlegende Geometrien für VIS-All 3D**

Um ein realistisches Modell als Ergebnis zu erhalten, ist eine saubere Ausarbeitung in GEOgraf von Nöten. Dafür werden die drei unterschiedliche Geometriearten Punkte, Linien und Flächen bzw. Objekte benötigt. In den folgenden Unterkapiteln wird auf diese Geometrien näher eingegangen.

#### **3.2.1 Punkte**

Punkte bestehen im Regelfall aus einer eindeutigen Lage, einer Größe des Objekts, einer Punktart und einer Drehung um die Z-Achse. Diese vier hauptsächlichen Attribute lassen sich sehr anschaulich am Beispiel einer Straßenlaterne verdeutlichen.

Die eindeutige Lage im dreidimensionalen Raum wird durch die XYZ-Koordinate beschrieben. Die Größe eines Punktes ist in zweidimensionaler Darstellung vorerst schwer vorstellbar, spielt aber für die spätere Darstellung in VIS-All eine entscheidende Rolle, wie zum Beispiel bei der Simulation des Schattenwurfs. Das Attribut Punktart besteht aus einem vierstelligen Code und dient der eindeutigen Beschreibung des Punktes, mit dessen Hilfe eine Laterne beispielsweise von einem Strauch differenzierbar ist. Das vierte Attribut enthält die Drehung um die Z-Achse. Diese Drehung spielt gerade bei nicht punktförmigen Objekten eine entscheidende Rolle in Bezug auf die Ausrichtung des Symbols. Zum Beispiel würde eine falsche Drehung eines Schildes dazu führen, dass dieses Symbol nicht les- oder erkennbar wäre.

#### **3.2.2 Linien**

Eine Linie besteht grundsätzlich aus einem Anfangs- und einem Endpunkt. Durch diese Festlegung werden die genaue Lage und die Ausrichtung der Linie definiert. Genau wie bei den Punkten, ist jeder Linie eine Linienart zugewiesen. Diese legt Farbe, Breite und Muster des Linienobjekts fest und ist ebenfalls mit einer vierstelligen Nummer versehen. So können unterschiedliche Linienarten voneinander differenziert werden.

Linien werden allerdings nicht nur für linienhafte Objekte wie Mauern und Zäune genutzt, sondern können auch für eine Dreieckesvermaschung in VIS-All benutzt werden. Mit Hilfe dieser Vermaschung kann genau wie in GEOgraf der Geländeverlauf modelliert werden.

#### **3.2.3 Flächen bzw. Objekte**

Flächen werden in GEOgraf durch so genannte Objekte deklariert. Diese werden durch die Bestimmung eines Umrings über Punkte und Linien bestimmt. Auch hier bekommen die unterschiedlichen Objektarten eindeutig erkennbare Codes. Wichtig ist hierbei, dass die Umringspolygone geschlossen sind. Diese Objekte werden in VIS-All für zwei unterschiedliche Zwecke benötigt.

Zum einen werden Flächen in VIS-All mit so genannte Texturen belegt, auf die in Kapitel 5.6 näher eingegangen wird. Dadurch entstehen für den Betrachter sehr realistische Darstellungen der Realität und Nutzungsarten werden leicht erkannt.

Zum anderen werden Objekte zur Darstellung von Gebäuden benötigt. Bei der späteren Übertragung der Daten nach VIS-All werden die Außenwände auf dem Umringspolygon der Gebäude bis zur festgelegten Höhe "hochgezogen". Daher spielt das Attribut der Höhe eine wichtige Rolle. Mit der Höhe ist die Differenz zwischen dem Gelände und dem höchsten Punkt des Gebäudes gemeint. Die Kellertiefe wird nach demselben Prinzip beschrieben, nur dass sich die Differenz aus dem tiefsten Punkt des Gebäude und der Geländehöhe ergibt. Da allerdings ein Gelände selten ebenerdig ist, sei an dieser Stelle darauf hingewiesen, dass sich die Werte immer auf die kürzesten Strecken beziehen.

#### **3.3 Datengewinnung**

Die in dieser Bachelorarbeit verwendeten Daten setzten sich aus einer DXF-Datei und einem bereitgestellten digitalen Geländemodell zusammen.

Die DXF-Datei wurde mir vom zuständigen Katasteramt zur Verfügung gestellt und enthält den derzeitigen Katasterbestand im gewünschten Gebiet. GEOgraf legt beim einlesen einer DXF-Datei grundsätzlich einen eigenen Artenkatalog für diese Daten an. Diese können durch Massenbearbeitung in eine andere gewünschte Ausgestaltung überführt werden, ist aber für die weitere Bearbeitung nicht zwingend notwendig, da sowohl GEOgraf als auch VIS-All mit mehreren Artenkatalogen arbeiten kann.

Die Punkte zur Erstellung eines Digitalen Geländemodells stammen von der zuständigen Bezirksregierung. Diese Punkte, mit einer Punktdichte von mindestens 1 Pkt/m<sup>2</sup>, werden durch flugzeuggestütztes Laserscanning erhalten und haben in meinem Fall eine Gitterweite von 1 m. Die Höhengenauigkeit liegt dabei bei +/- 2 dm. Diese Genauigkeit ist für diese Arbeit ausreichend, da der Schwerpunkt in dieser Bachelorarbeit auf der Funktionalität des Programms VIS-All 3D liegt.

#### **3.4 Datenverarbeitung**

OK

Die zur Verfügung gestellten Daten müssen nun in ein GEOgraf-Projekt eingelesen werden. Zuvor ist jedoch das Projekt anzulegen und die gewünschten Einstellungen sind zu treffen. Dazu gehören das Einstellen der gewünschten Artendatei, die Festlegung des Koordinatensystems und die daraus resultierende Reduktion. Diese Einstellungen können jedoch später in GEOgraf nochmals geändert werden.

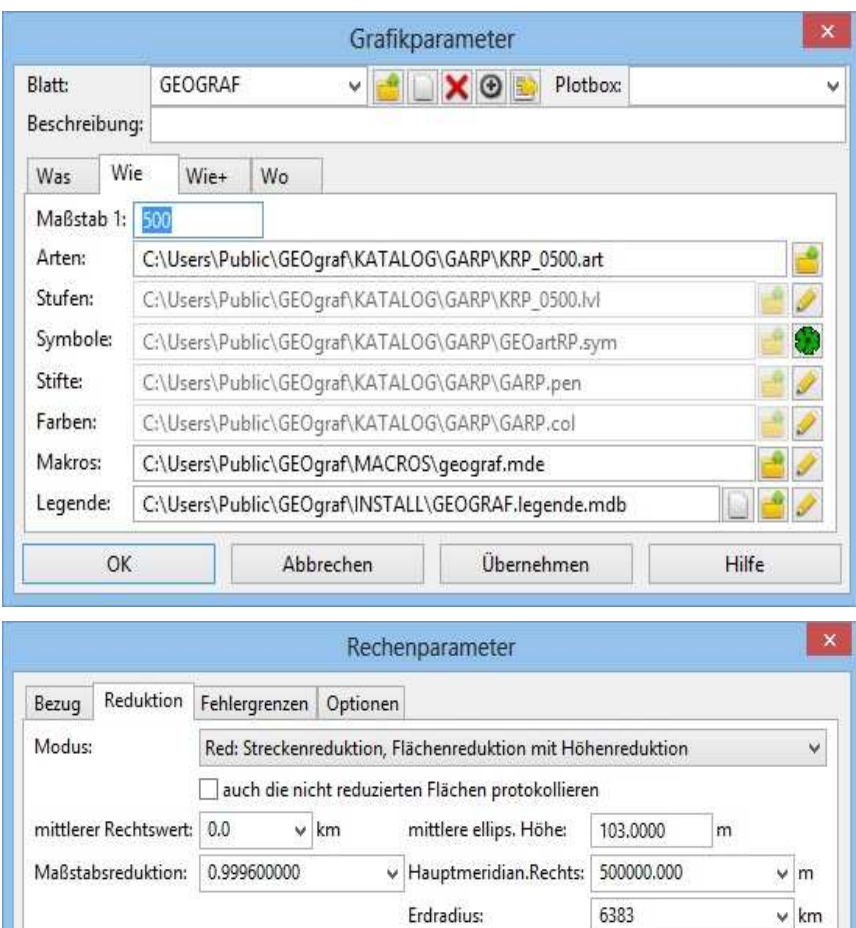

Abbildung 5: Einstellen von Grafik- und Rechenparameter

Übernehmen

Hilfe

Abbrechen

Nun werden die DXF-Daten und die Punkte für das DGM in das GEOgraf-Projekt geladen.

#### **3.4.1 Selektion des Gebietes**

Da die zur Verfügung gestellten Daten sehr großzügig gewählt worden sind, bietet es sich nun an die überflüssigen Daten zu löschen. Dies ist sehr einfach über die Funktion Massenbearbeitung in GEOgraf durchführbar und gleichzeitig sehr hilfreich, da somit die Datengröße des Projekts reduziert wird.

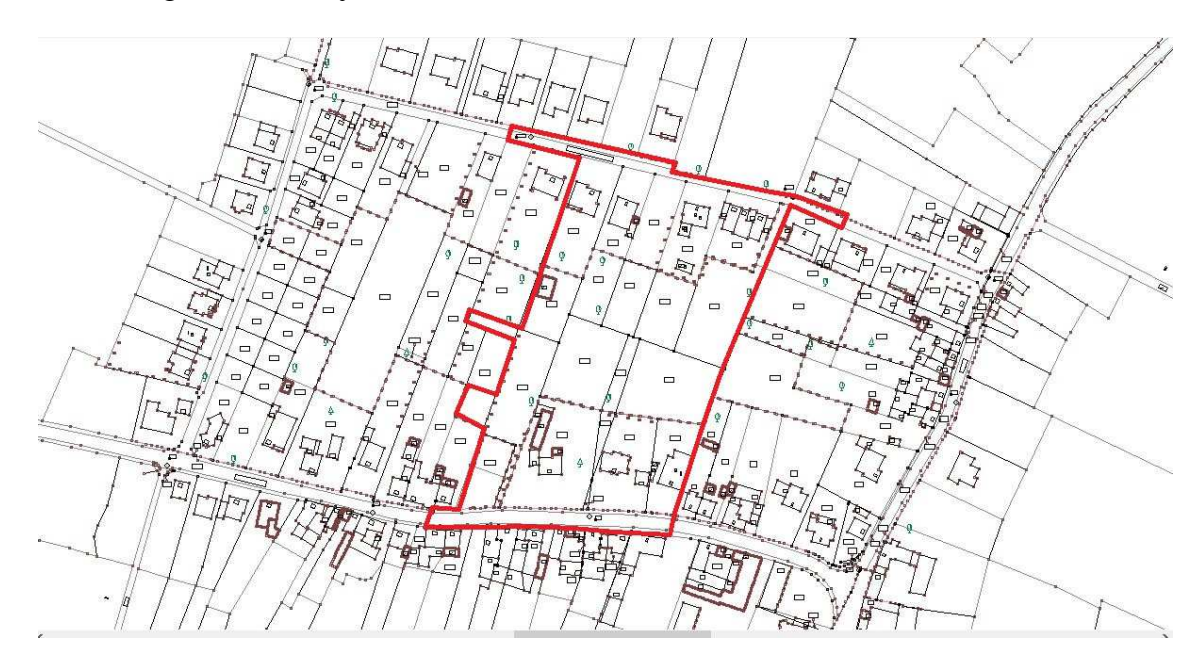

Abbildung 6: Selektion des Gebietes

Wie unter Kapitel 3.3 bereits erwähnt, weisen die Punkte des DGMs eine Gitterweite von 1 m auf, was ebenfalls zu einer großen Datenmenge führt. Aus diesem Grund ist es sinnvoll einige ausgewählte Punkte in eine separate Datei zu exportieren, die gesamten Geländepunkte zu löschen und im Anschluss die selektierten Punkte zur Erstellung des DGMs wieder einzulesen, um die Punktdichte ebenfalls zu verringern. Es sollte allerdings trotz allem eine gleichmäßige Verteilung der Punkte mit Höheninformationen vorliegen, da bei der späteren Weiterverarbeitung nur so eine genaue Interpolation durchgeführt werden kann.

#### **3.4.2 Festlegung von Art und Ebene**

Für die unterschiedlichen Punkt-, Linien und Objektarten sind die richtigen Arten und Ebenen auszuwählen. Die GEOArt beschreibt das Aussehen des Objekts. Egal ob Punkt Linie oder Fläche, jedes Objekt besitzt im ausgewählten Artenkatalog eine bestimmte Darstellung um unterschiedliche Punkt-, Linien oder Flächenarten auch optisch zu

unterscheiden. Ähnliche Objektarten werden dabei in so genannten Ebenen zusammengefasst. Dies ist ungefähr so zu betrachten als würde man verschiedene Darstellungen auf unterschiedlichen Folien zeichnen und diese Folien später übereinander legen, um ein Gesamtbild zu erhalten. Diese Zuweisung der Ebenen wird von GEOgraf nach den jeweiligen Zeichenvorschriften bereits realisiert.

Manchmal empfiehlt es sich jedoch für einige Bereiche separate Ebenen zu schaffen. Dies dient der Übersichtlichkeit und erleichtert das spätere Einlesen und Nachladen der Daten in VIS-All. Des Weiteren ist es notwendig einige nicht definierte Objektarten zu benutzen und deren Aussehen festzulegen, da der verwendete Artenkatalog möglicherweise keine geeignete Darstellung bereit hält. So wird zum Beispiel die Firstlinie mit der Linienart 9021 versehen und in die Darstellungsebene 2 gelegt, welche als "Dach" bezeichnet wird, da der Artenkatalog keine Linienart mit der Bezeichnung "Firstlinie" bereit hält.

| EbenenManager                                                                        |                                             |
|--------------------------------------------------------------------------------------|---------------------------------------------|
| <b>GEOGRAF</b>                                                                       | 586V                                        |
| Nummer                                                                               | Bezeichnung                                 |
| Q<br>2507                                                                            | GEOart-Kartendarstell<br>大西南                |
| $\mathcal{O}$                                                                        | King Gruppe 0                               |
| <b>ALLES</b>                                                                         | Gebäude_Neu                                 |
| $\rightarrow$ 2                                                                      | <b>XIT</b><br>Dach                          |
| $-3$                                                                                 | Topographie<br>に言                           |
| $\neq 4$                                                                             | Straße/Weg                                  |
| $-7$                                                                                 | HoehenPktBaugebiet                          |
| 8 <sub>1</sub>                                                                       | Versorgung                                  |
| 9997                                                                                 | DGM_gesamt                                  |
| 1000                                                                                 | 文庫<br>Kataster                              |
| 102                                                                                  | TP, NP, SVP                                 |
| $-105$                                                                               | Flurstücke, Grenzen und                     |
| $-112$                                                                               | Topographische Objekt                       |
| $-120$                                                                               | Straßen nn                                  |
| <b>The College of the College of the College of the College of the Col</b><br>$-121$ | Gebäude nn                                  |
| $-122$                                                                               | Privatgebäude                               |
| $-426$                                                                               | Flurstücksnummern                           |
| $-427$                                                                               | Hausnummern und Geb                         |
| $-428$                                                                               | Straßennamen<br>大豆                          |
| Ť<br>2000                                                                            | <b>KD</b><br>Tachymetrie                    |
| $-422$                                                                               | Detailpunkte u. Linien in<br><b>VERSIDE</b> |
| $-424$                                                                               | Topographische Objekte<br>大阪                |
| 3000                                                                                 | Bebauungsplan                               |
| 715                                                                                  | 53 Bauweise                                 |
| $-740$                                                                               | 56.4 Ein- und Ausfahrten                    |
| 6000                                                                                 | <b>Abwasser</b>                             |
| 242                                                                                  | Haltung, RW                                 |

Abbildung 7: Festlegung der Ebenen

#### **3.4.3 Einpassung einer Bitmap**

In GEOgraf werden gerade in Bezug auf Digitalisierungen und Konstruktionen Bitmaps integriert. GEOgraf verwendet grundsätzlich eine 4-Parameter Transformation zum Einpassen von Bitmaps. Nur bei der Digitalisiertransformation stehen auch die 6 Parameter-Transformationen zur Verfügungen. Die Einpassung wurde in dieser Arbeit mittels "n-identischer Punkte" vorgenommen. Dabei werden von dem Anwender in der Bitmap Passpunkte definiert und anschließend im CAD-Plan die identischen Punkte ausgewählt. Durch den Berechnungsbefehl wird nun die Bitmap in die CAD-Zeichnung eingepasst.

Bei der Passpunktwahl ist darauf zu achten, dass die Passpunkte möglichst gleichmäßig über das gesamt Gebiet verteilt sind. Nicht gut angepasste Bereiche sind durch die Einführung weiterer Passpunkte zu verbessern. Eine absolut genaue Einpassung ist auf Grund der Verzerrung der Bitmap durch beispielsweise einen unsauberen Scanvorgang nicht möglich. Die hier erzielte Genauigkeit ist allerdings für Digitalisierungszwecke absolut ausreichend, da lediglich Bäume und Einfahrten durch diese Methode erzeugt wurden.

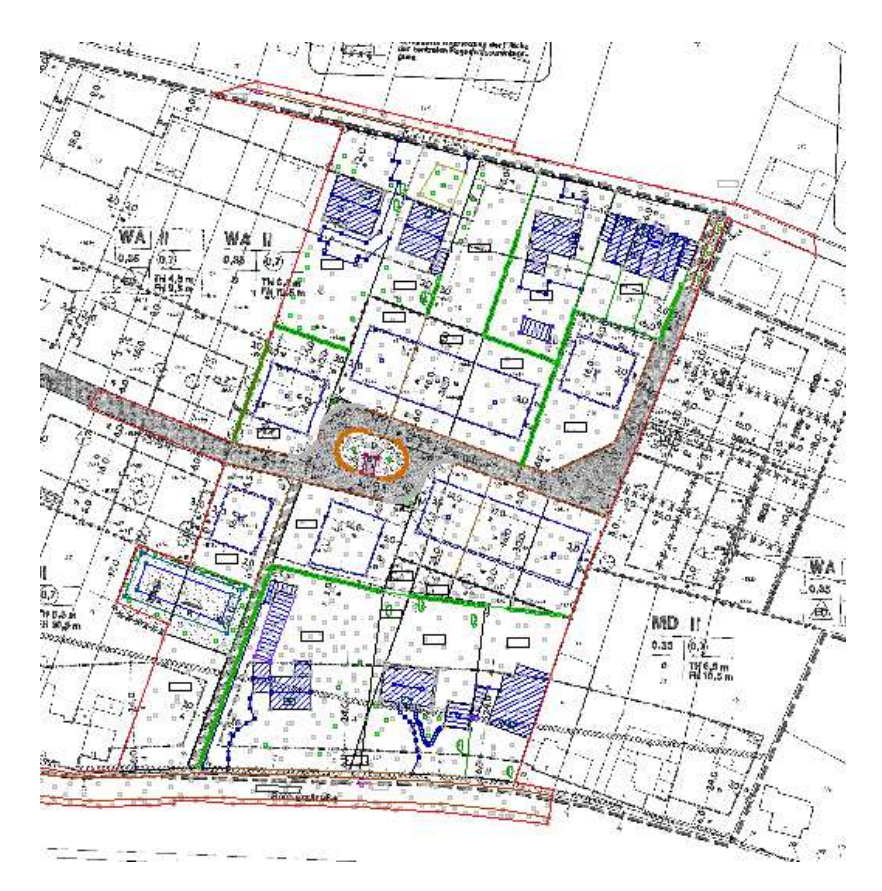

Abbildung 8: Einpassung einer Bitmap

#### **3.4.4 Konstruktion und Digitalisierung**

Da für diese Bachelorarbeit ein aktueller Katasterauszug im DXF-Format zur Verfügung stand, war eine Konstruktion des derzeitigen Grenzen und Gebäuden sowie der Straßen und Wege nicht notwendig. Über die bereits vorhandenen digitalen Linien und Punkte können die neuen Grenzen und Gebäude des Baugebiets problemlos mit Hilfe der Konstruktionswerkzeuge von GEOgraf erzeugt werden. Dabei werden überwiegend folgende Werkzeuge genutzt:

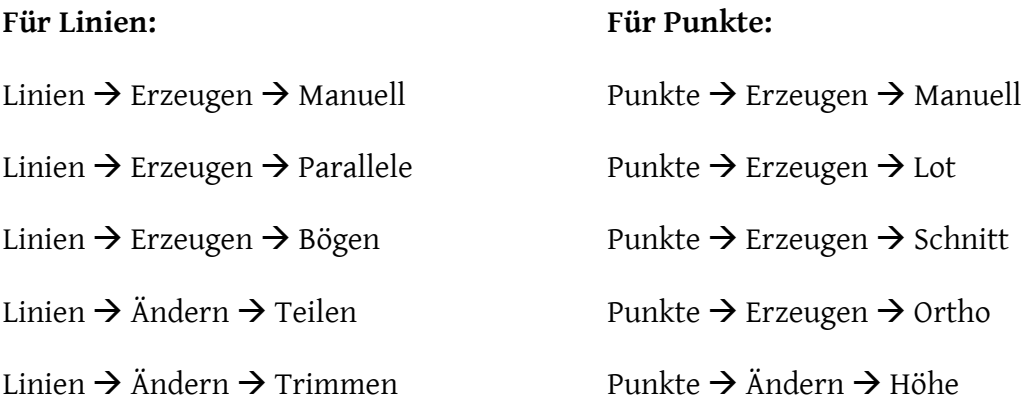

Die Maße wurden aus dem mir zur Verfügung gestellten Bebauungsplan entnommen. Auf die Konstruktion von Gebäuden wird in Kapitel 3.10 gesondert eingegangen.

#### **3.4.5 Digitales Geländemodell erzeugen**

Für Visualisierungen werden oft Digitale Geländemodelle, kurz DGM, benötigt, welche die natürliche Form der Erdoberfläche anhand 3D-Koordinaten beschreiben und Darstellen. Dabei werden die Punkte nach der "Delauny-Triangulation" zu einem Triangular Irregular Network, auch TIN genannt, vermascht um ein optimales Modell der Erdoberfläche zu erhalten.

Die Dreiecksvermaschung kann in GEOgraf sowohl mit der implementierten Funktion als auch händisch durchgeführt werden. In dieser Arbeit wurde mit der bereits vorgefertigten Funktion von GEOgraf gearbeitet, da diese während des Studiums immer gute Ergebnisse erzielt hat.

Im ersten Schritt wurde ein DGM nur mit den von der Bezirksregierung erhaltenen Geländepunkten erzeugt, um anschließend den Punkten ohne Höhenangabe eine Geländehöhe zu zuweisen. Dies geschieht in GEOgraf durch einfache Interpolation. Dieser Schritt war notwendig, da die Punkte der DXF-Datei keine Höheninformationen beinhalteten.

Nun können die Vorbereitungen für das DGM getroffen werden. Dabei werden die Punktarten ausgeblendet, die bei der Vermaschung nicht berücksichtigt werden sollen, wie zum Beispiel topografische Punkte, Grenzpunkte oder Punkte von Ein- bzw. Ausfahrten. Des Weiteren ist es wichtig Bruchkanten zu definieren wie beispielsweise Straßenbegrenzungslinien, Gebäudekanten oder Böschungen um ein möglichst realistisches Modell der Erdoberfläche zu erhalten. Andere Linienarten werden vor dem erstellen, genau wie die nicht einzubeziehenden Punktarten, ausgeblendet.

Über "DGM"  $\rightarrow$  "Erzeugen"  $\rightarrow$  "Vermaschen"  $\rightarrow$  Fläche wird das Tool zur DGM-Erzeugung gestartet. Nun navigiert man mit dem Mauszeiger in den zuvor gezogenen Umring, der das Gebiet des digitalen Geländemodells begrenzt. Geograf nimmt nun eine automatische Vermaschung vor. Anschließend sollte die erzeugte Vermaschung nochmals kontrolliert werden und gegebenenfalls einige Dreieckskanten geändert werden, um zum Beispiel langgezogene Dreiecke in der Vermaschung zu beseitigen.

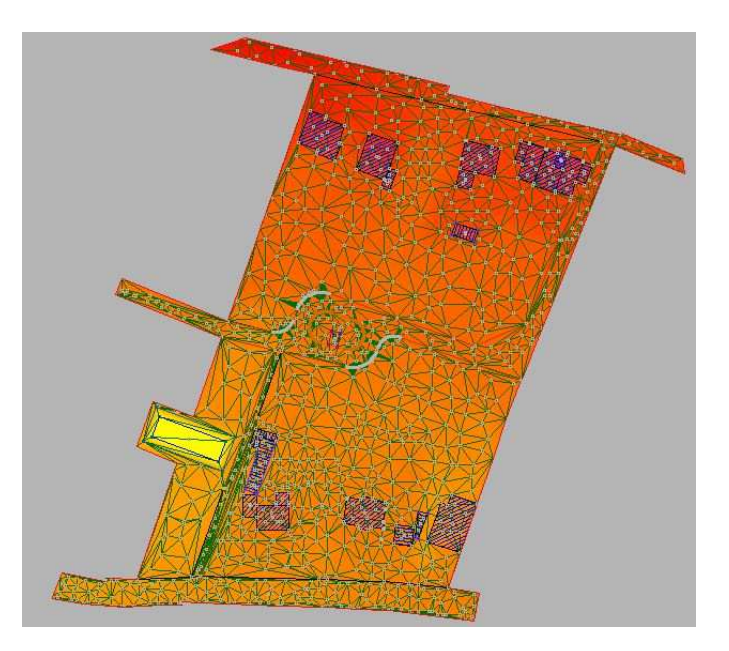

Abbildung 9: Digitales Geländemodell mit Dreiecksvermaschung

Für gewöhnlich wird das DGM im Bereich von Straßen und Gebäuden wieder gelöscht um eine Korrekte Darstellung der Geländeform und der daraus resultierenden Höhenlinien zu erhalten. VIS-All benötigt allerdings das gesamte DGM, sodass keine Bereiche gelöscht werden sollten.

Zum Schluss sollte noch einmal kontrolliert werden, ob auch alle Punkte eine Höhenangabe besitzen. Unter dem Menüpunkt "Ansicht"  $\rightarrow$  "Ausschnitt"  $\rightarrow$ "Ausblenden-2D" lässt sich dies leicht realisieren. Eine andere Möglichkeit ist es in GEOgraf die 3D-Ansicht zu starten umso augenscheinlich die Richtigkeit zu überprüfen. Dies ist allerdings erst ab GEOgraf Version 8.0 möglich.

#### **3.4.6 Konstruktion der Gebäude**

VIS-All 3D stellt zwei unterschiedliche Möglichkeiten bereit um Gebäude zu erzeugen. Der Grundstein für beide Varianten wird im GEOgraf-Projekt gelegt.

Variante 1 ist sehr simpel und hat einen sehr geringen Arbeitsaufwand. Hierbei definiert man das Gebäude nur über einen einzelnen Punkt, der im Baufenster platziert wird. Bei der Übertragung zu VIS-All wird dem Punkt dann ein Gebäudemodell aus der 3D-Symbolbibliothek zugeordnet. Es kann allerdings einer Punktart auch nur ein Modell zugeordnet werden. Nutzt man beispielsweise immer dieselbe Punktart, sehen alle Gebäude gleich aus. Diese können dann entweder in VIS-All oder in GEOgraf über die Funktion "Punkte"  $\rightarrow$  "Ändern"  $\rightarrow$  "Richtung" können die Punkte beliebig gedreht oder zu einer Linie ausgerichtet werden. Diese Methode eignet sich vor allem für Gebäudemodelle deren Aussehen bei der Visualisierung noch nicht bekannt, ist wie zum Beispiel in Neubaugebieten. So werden aus der Punktart 1 Bungalows, aus Punktart 2 Einfamilienhäuser oder aus einer dritten Punktart Holzhäuser.

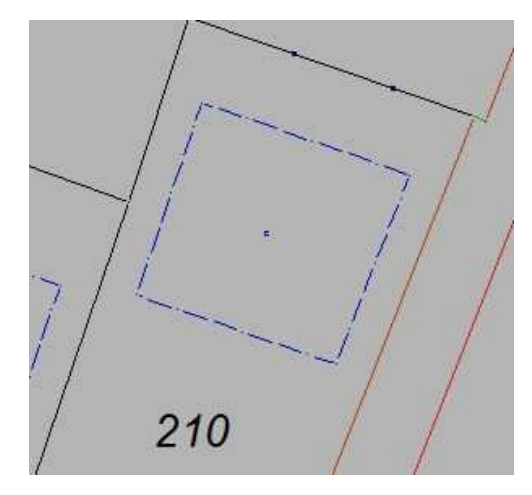

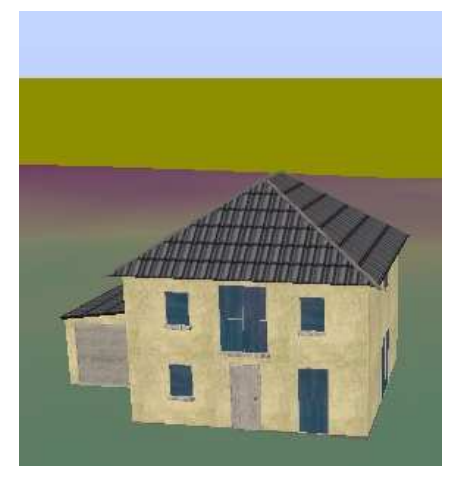

Abbildung 10: Gebäude über Variante 1

Die zweite Variante ist ein wenig Zeitintensiver. Über "Konstruktion"  $\rightarrow$  "Gebäude" können rechtwinklige Gebäude erzeugt werden. Im Anschluss werden den Eckpunkten der Gebäude Höhen zugewiesen. Werden den Grundrissen flächenförmige Objekte zugewiesen weiß VIS-All beim Import dass es auf den Außenkanten die Wände "hochziehen" soll. So entstehen einfache dreidimensionale Gebäudemodelle mit einem Flachdach.

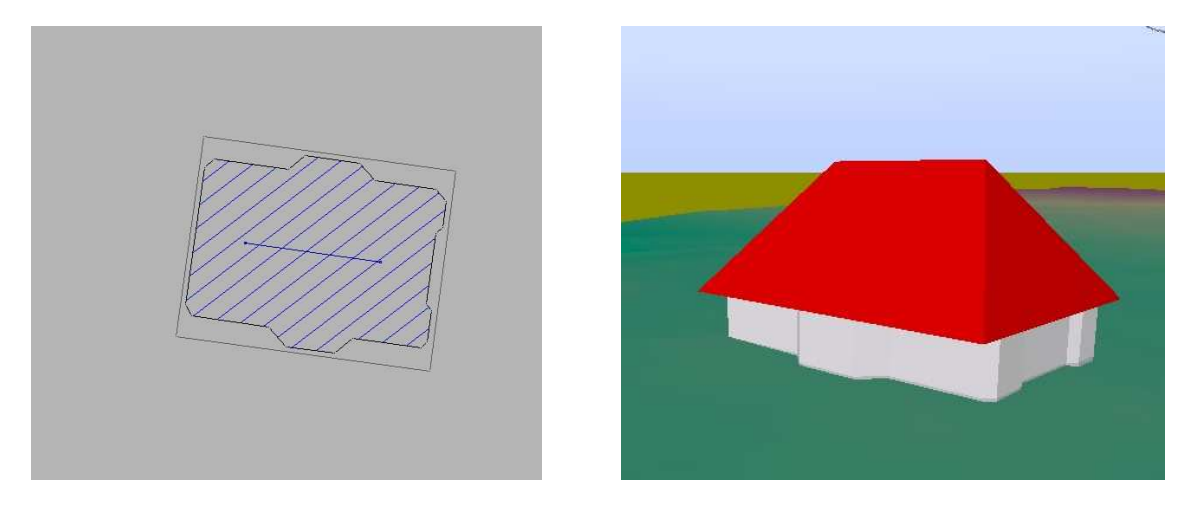

Abbildung 11: Gebäude über Variante 2

Es besteht allerdings auch die Möglichkeit Dachformen zu entwerfen und in VIS-All zu visualisieren. Hierbei wird die Firstlinie eigens als Linie festgelegt. Die Eckpunkte der Firstlinie erhalten als Höhe die Differenz zwischen Traufe und First. Will man Dachüberstände darstellen, so wird für das Dach ein eigenes flächenhaftes Objekt erstellt. Die Eckpunkte erhalten dann die Höhe der Gebäudeecke plus die gewünscht Geschosshöhe. Mit der Firstlinie verhält es sich genau so wie oben beschrieben.

Ein Keller wird ebenfalls in VIS-All dargestellt. Hierfür muss lediglich die gewünscht Kellertiefe festgelegt werden. Soll keine Darstellung des Kellers erfolgen, wird die Kellertiefe mit 0m definiert.

#### **3.4.7 Objekte bilden**

Damit Flächen in VIS-All auch dargestellt werden können, ist es notwendig diese in GEOgraf zu definieren. Dies geschieht in GEOgraf über "Objekte"  $\rightarrow$  "Erzeugen"  $\rightarrow$ "Manuel"  $\rightarrow$  "Fläche". Durch Auswahl der gewünschten Objektart können diese so in GEOgraf durch die unterschiedliche Ausgestaltung unterscheiden werden und später in VIS-All mit einem Datenbankeintrag versehen werden. Sollte die Darstellung in GEOgraf stören, ist es möglich die Objekte unter "Ansicht"  $\rightarrow$  "Objekte" auszuschalten. Unter flächenhafte Objekte fallen Straßen, Flurstücke, Grünland, Einfahrten, Gehwege, Gewässer, Ackerland und Gebäude. Gebäude jedoch nur, wenn sie mit der unter 3.10 beschriebenen Variante 2 erzeugt worden sind. Die Firstlinie muss dann allerdings noch dem Gebäude hinzugefügt werden, sodass VIS-All die Linie auch als diese erkennt. Realisiert wird dies über "Objekte"  $\rightarrow$  "Ändern"  $\rightarrow$  "Inhalt+"  $\rightarrow$  "Linie". Nun wird zunächst das zu ändernde Objekt ausgewählt und dann die Firstlinie definiert.

Nach dem Import in VIS-All werden die Flächen automatisch mit dem gewählten DGM verschnitten und auf dieses projiziert.

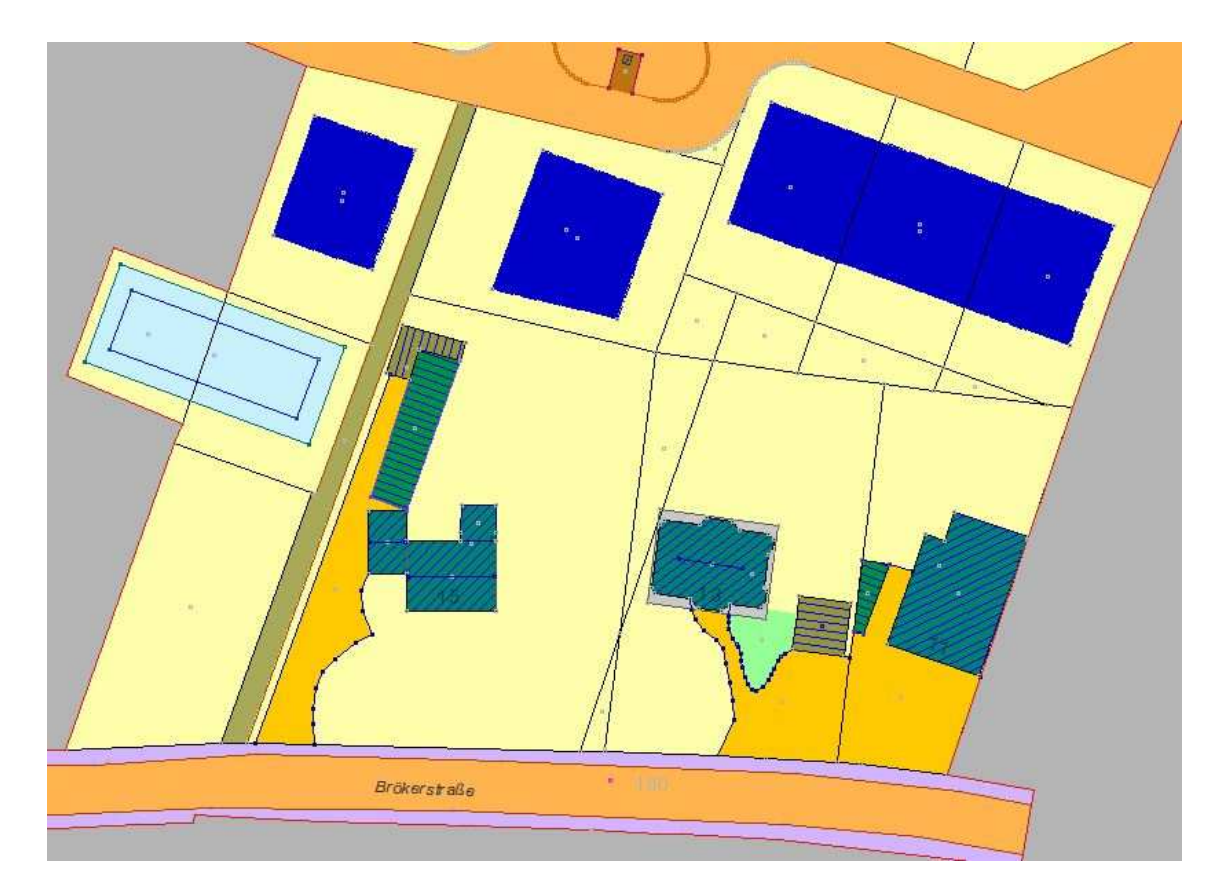

Abbildung 12: Erzeugung von Objekten

#### **3.4.8 Ausgestaltung**

Der letzte Schritt im GEOgraf-Projekt ist die Ausgestaltung. Nun können Zäune, Hecken, Laternen, Pflanzen, Schilder und viele weitere Maßnahmen erzeugt werden um ein noch detailliertes Modell der Gegebenheiten zu erhalten. Beim späteren Import werden

diesen Details 3D-Symbole zugeordnet. Auch hier gilt allerdings: eine Punkt- oder Linienart kann nur mit einem Symbol belegt werden. Soll also die Darstellung unterschiedliche Bäume, Zäune oder Hecken haben, so ist darauf zu achten auch unterschiedliche Arten zu wählen.

#### **3.5 Zwischenfazit**

GEOgraf bietet eine ungeheure Vielfalt von Werkzeugen und Funktionen, die perfekt auf die Arbeit mit Geodaten abgestimmt sind. Gängige Datenformate wie DXF oder DWG stehen für Import und Export zur Verfügung, was sehr hilfreich ist um die Daten auszugeben und in anderen CAD- oder GIS-Programmen weiter zu verarbeiten.

Für den Import in VIS-All ist es sehr wichtig zu wissen auf welcher Datengrundlage die Visualisierungssoftware arbeitet. Der Anwender muss sich immer wieder die Frage stellen: Wie soll was im dreidimensionalen Raum dargestellt werden? Vor allem ist eine gute, saubere und Strukturierte Planung notwendig um nichts Gravierendes zu vergessen. Daten können selbstverständlich nachgeladen werden, was aber auch zeitaufwendig ist, da gerade Texturen (siehe Kapitel 4.6) beim Nachladen von Daten gelöscht werden. Der Anwender muss sich bewusst machen, dass der CAD-Plan die Grundlage der späteren Ausgestaltung ist und dementsprechend sauber arbeiten.

Die Arbeitsschritte in GEOgraf sind für geübte Nutzer nicht weiter schwierig. Nur ein ungeübter Anwender könnte einige Probleme bekommen, wenn die Konstruktionswerkzeuge nicht verstanden werden oder die Bedienung des DGM-Tools unklar ist.

VIS-All liefert bei der Installation auch beispiel-Daten für GEOgraf mit sodass bei Fragen in diesen Datensätzen schnelle eine Antwort gefunden werden kann. Sollten die Beispieldaten nicht ausreichen, besteht die Möglichkeit den Support des Software-Service John GmbH zu kontaktieren, die für jede Frage und Hilfestellung zur Verfügung stehen.

#### **3.6 Datenimport**

Nachdem die Bearbeitung abgeschlossen ist, können die Daten von GEOgraf zu VIS-All übertragen werden. Dabei wird ein so genannter Daten-Reader eingesetzt, der GEOgraf-Loader.

Nach dem Starten des Programms öffnet man den Menüpunkt "Datei" und wählt dort Import aus um den GEOgraf-Loader zu starten.

#### **3.6.1 Das Import-Fenster**

Nach dem Start öffnet sich das Import-Fenster. Im Verzeichnis links des Fensters wird festgelegt welcher Datentyp eingelesen werden soll. In diesem Fall wurde natürlich "GEOgraf (Binary)" angewählt.

Andere Datentypen stehen nur zur Verfügung, wenn eine entsprechende Lizenz vorhanden ist. In Abhängigkeit der Auswahl des Datenformats, ändert sich die Schaltfläche im Hauptfenster. In dieser Arbeit wird allerdings nur auf das Einlesen einer GEOgraf-Datei eingegangen.

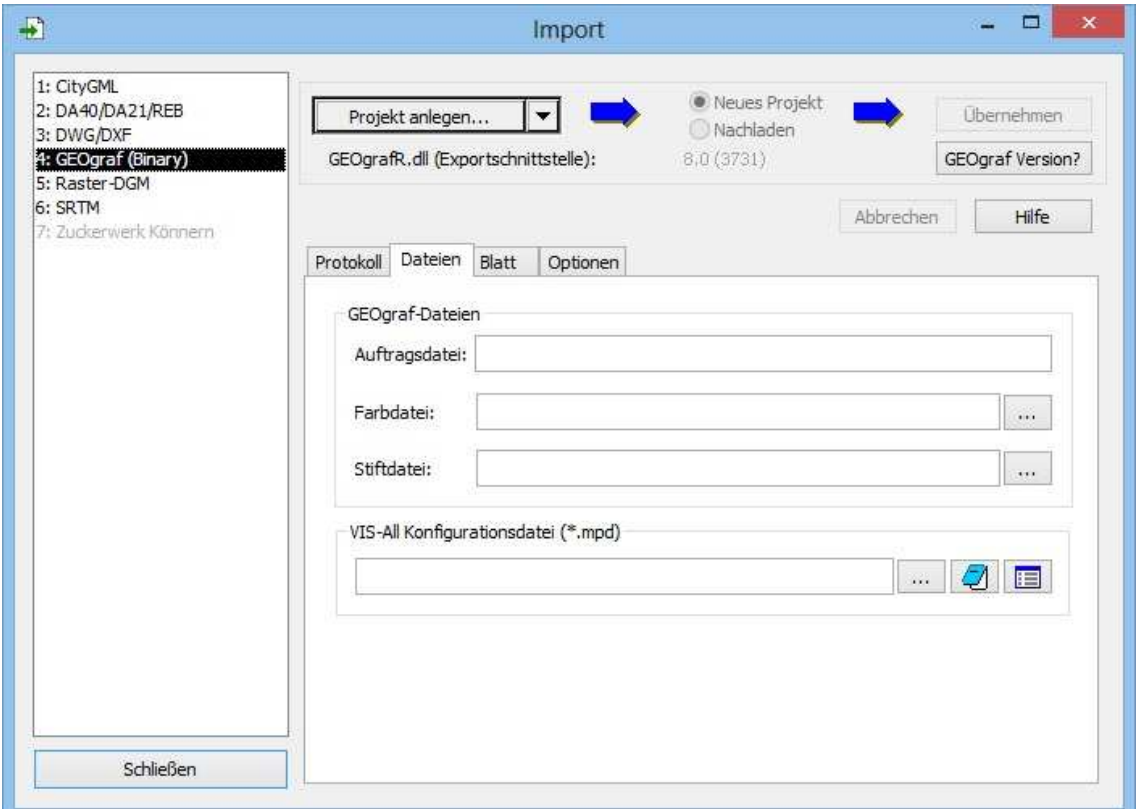

Abbildung 13: Das Import-Fenster

#### **3.6.2 Projekt anlegen**

Im Hauptfenster hat man nun die Möglichkeit ein bestehendes Projekt über das Dropdown-Menü zu öffnen oder wie in meinem Fall ein neues anzulegen. Durch klicken auf den Button " Projekt anlegen" öffnet sich ein weiterer Assistent. Im ersten Schritt wird nach einem Zielordner gefragt in dem das Projekt abgespeichert werden soll. Hier bietet es sich an einen separaten Ordner für VIS-All zu erstellen und alle Daten darin abzuspeichern, um die Übersichtlichkeit der einzelnen Daten zu gewährleisten. Als nächstes wird in Schritt 2 der Pfad des GEOgraf-Projekts angegeben und schließlich im letzten Schritt nach dem Speicherort für die Zuordnungsdatei gefragt. In diese Datei wird die Zuordnung der Geograf-Daten zu den 3D-Symbolen gespeichert. Daraus resultieren dann die Ausgestaltung und das Aussehen in der 3D-Szene. Auch die

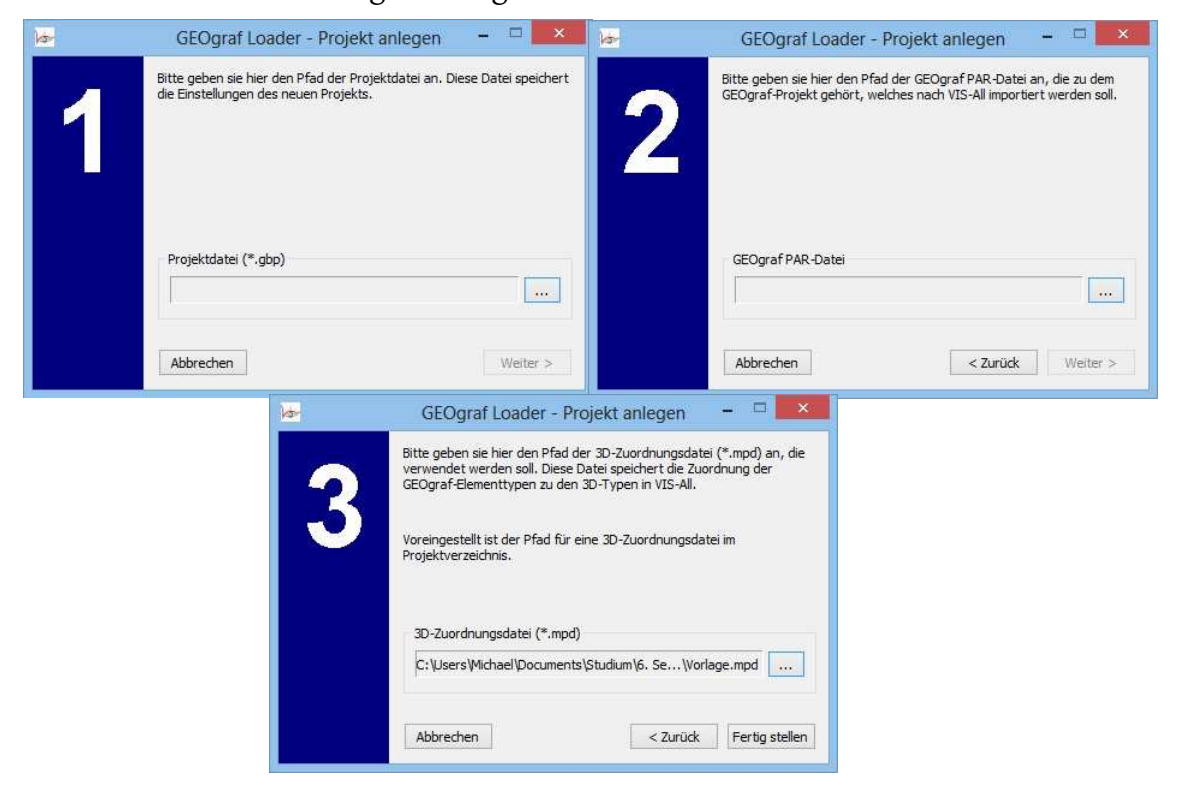

Abbildung 14: GEOgraf-Loader Projekt anlegen

Zuordnungsdatei sollte in dem Ordner VIS-All abgespeichert werden. Diese Auswahl wird bereits automatisch von dem Programm vorgeschlagen.

#### **3.6.3 Dateien**

Nachdem alle Pfade eingestellt sind, werden die Einstellungen aus GEOgraf automatisch übernommen und in den entsprechenden Feldern unter dem Reiter "Dateien" gefüllt. Pfade der Farb- und Stiftdatei können über den Button "..." geändert werden. Der Speicherort der Konfigurationsdatei (\*.mpd) wurde aus Schritt 3 der Projekterstellung übernommen. Dieser kann in diesem Reiter nochmals geändert werden. Weiterhin ist es möglich die Konfigurationsdatei in einem eingestellten Texteditor aufzurufen oder auch zu bearbeiten. Auf die Konfigurationsdatei wird in Kapitel XX nochmals gesondert eingegangen.

#### **3.6.4 Protokoll**

Im Reiter "Protokoll" wird der Verlauf des Imports dokumentiert. Fehlermeldungen werden sofort rot markiert sodass der Anwender im Anschluss entsprechende Maßnahmen ergreifen kann. Mit der Aktivierung des Imports wechselt das Fenster in den Reiter Protokoll um den Import zu verfolgen.

#### **3.6.5 Blatt**

Im Reiter "Blatt" wird festgelegt was geladen werden soll. So können gewisse Ebenen, Punkt-, Linien- und Objektarten ausgewählt werden um gezielt Daten zu laden oder, wie Voreingestellt, alle Daten geladen werden. Ein Sternchen in den Füllfeldern heißt dabei, dass die gesamte Art oder Ebene geladen wird. Ist beispielsweise eine explizite Punktart nur gewünscht, so kann diese mit Hilfe des Codes angegeben werden.

Unter "Name" können die einzelnen Blätter im GEOgraf-Projekt angesprochen werden. In dieser Arbeit wurde allerdings nur ein GEOgraf-Blatt genutzt. Mehrere zu nutzen macht bei größeren Projekten mehr Sinn um gewisse Teilbereiche heraus zu filtern. Ähnlich wie die unterschiedlichen Blätter können auch unterschiedliche Plotboxen angesprochen und so geladen werden.

Des Weiteren gibt es die Möglichkeiten eine Höhenverzerrung festzulegen. Alle Höhen werden dann beim Import mit diesem Wert multipliziert. Diese Funktion ist allerdings mit Vorsicht zu nutzen, da sich diese Einstellung nicht rückgängig machen lässt.

Dieser Reiter ist besonders wichtig für das Nachladen von Daten worauf in Kapitel 3.6.9 eingegangen wird.

#### **3.6.6 Optionen**

Unter diesem Reiter stehen dem Anwender noch drei Unterpunkte zur Verfügung um weitere Einstellungen für den Datenimport zu erstellen.

Im ersten Menüpunkt "Allgemein" kann ein Texteditor festgelegt werden, in dem die Konfigurationsdatei geöffnet und eine Bearbeitung vorgenommen werden kann. Hierzu ist der Pfad der .exe anzugeben.

Als nächstens kann der Anwender entscheiden ob er ein DGM aus Geograf übernehmen soll. Der Haken ist hier zu setzten, da auf ein in GEOgraf erzeugtes Geländemodell zugegriffen werden soll.

Linienförmige Objekte können als Polylinie behandelt werden. Der Vorteil liegt dabei in der Verwaltung. Zusammenhängende Linien werden zusammengefasst und lassen sich so übersichtlicher darstellen.

Zu guter Letzt kann man bestimmen ob Features und 3D-Elemente beim Nachladen synchronisiert werden sollen. Die Voreinstellungen können hier beibehalten werden.

Im zweiten Menüpunkt "Umgebung" kann der Anwender festlegen ob das Protokollfenster automatisch geöffnet werden soll. Aus meiner Sicht macht dies Sinn, da hier direkt der Importverlauf verfolgt werden kann. Auch der Haken bei "Stapeldatei erstellen" ist sinnvoll, da hier Fehler des Imports gespeichert werden und dies die Fehlerbehebung erheblich vereinfacht. Der Befehl "Überschreiben der Stapeldatei bestätigen" bewirkt, dass der Nutzer beim Nachladen einen Hinweis erhält. In dieser Meldung wird lediglich darauf hingewiesen, dass bereits eine Stapeldatei besteht und diese überschrieben wird. Das Setzen des Hakens ist jedem selbst überlassen. Zum Schluss können so genannte Höhenklassen verwendet werden. An der Höhenklasse ist ersichtlich ob es sich um eine feste, gerechnete oder ungültige Koordinate handelt. Bei den meisten Projekten ist dies allerdings nicht von großer Bedeutung. Daher empfiehlt es sich den Haken hier nicht zu setzen, damit alle Punkte eingelesen werden.

Im letzten Untermenü, den "Eigenschaften" kann nun die Bogenapproximation festgesetzt werden. Approximation ist dabei nichts anderes, als die Annährung eines Bogens oder eines Kreises durch Polygone oder Vielecke. Ein hoher Wert bedeutet dabei eine Bessere und genauere Anpassung.

#### **3.6.7 Version einstellen**

Da GEOgraf-Daten mit Hilfe eines speziellen Daten-Loaders eingelesen werden, ist es wichtig die Richtige GEOgraf-Version einzustellen. Durch betätigen des Buttons "GEOgraf Version?" öffnet sich ein Fenster. Hier navigiert man nun zu der .dll-Datei der Verwendeten Version damit die Daten auch richtig für den Import vorbereitet werden können.

#### **3.6.8 Import starten**

Nachdem alle Einstellungen getroffen sind wird der Import mittels des Buttons "Übernehmen" gestartet. Beim erstmaligen Anlegen des Projekts ist es nicht möglich die Auswahl "Nachladen" zu treffen da noch kein Projekt besteht in das Nachgeladen werden kann. Der Import kann jederzeit über "Abbrechen" unterbunden werden.

#### **3.6.9 Nachladen**

Es besteht ebenfalls die Möglichkeit Daten nach zu laden. Hier bietet es sich an, nur die gewünschten Bereiche mittels des Reiters "Blatt" zu begrenzen die nachgeladen werden sollen, da das Einlesen aller Daten einige Zeit in Anspruch nimmt. Es sei allerdings darauf hingewiesen, dass das Nachladen vorhandene Objekte überschreibt und dies zu ungewollten Änderungen führt. Der Anwender sollte sich also bewusst machen, was er geändert hat und welche Daten er nachladen will. Gestartet wird der Import wieder mit dem Button "Übernehmen". Bei der Frage, ob das Projekt gespeichert werden soll, ist es ratsam diese mit "ja" zu beantworten, damit es bei möglichen Fehlern nicht zu einem absoluten Projektverlust kommt.

#### **3.7 Der Konfigurationsassistent**

Nachdem der Import über "übernehmen" gestartet wurde, wechselt das Programm in den Reiter "Protokoll" um den Import zu Dokumentieren. VIS-All beginnt nun der Reihe nach Linien, Punkte und Objekte einzulesen.

Der Anwender wird dabei mit Hilfe eines Assistenten durch den Import geführt. In diesem Assistenten werden die einzelnen Geometriearten mit den 3D-Symbolen verknüpft. Diese Verknüpfung wiederum wird in der Konfigurationsdatei gespeichert. Geübte Anwender können diese Datei auch händisch erstellen, da Software-Service John eine Vorlagedatei mit liefert. Für einen ungeübten Nutzer empfiehlt sich allerdings die Nutzung des Assistenten.

#### **3.7.1 DGM-Zuweisung**

Der Assistent teilt sich dabei in zwei Aktionen auf. Die erste Aktion ist die Zuweisung der einzelnen Elementarten zu einem DGM. Nicht alle Punkte und Linien werden in der 3D-Szene benötigt. Diejenigen jedoch die angezeigt werden sollen, müssen mit einem DGM verschnitten werden damit sie richtig auf die Geländeform projiziert werden.
Dabei durchläuft der Assistent jede Punkt- und Linienart. Um welches Element es sich dabei handelt ist aus der Quelle ersichtlich. Diese ist wie folgt aufgebaut:

• XXXXXXXX(Elementtyp/ GEOArt)(Textbeschreibung)

Die ersten acht Ziffern bilden die Identifikationsnummer des Objekts in der Datenbank.

In der Klammer folgt dann der Elementtyp, also um welche Geometrie es sich handelt.

Die darauf folgende Nummer bildet die GEOArt, die genau wie die Textbeschreibung aus GEOgraf übernommen wird. Mit deren Hilfe weiß der Anwender um welche Punkt oder welche Linie es sich handelt und kann entscheiden ob er es in die 3D-Ansicht übernehmen möchte.

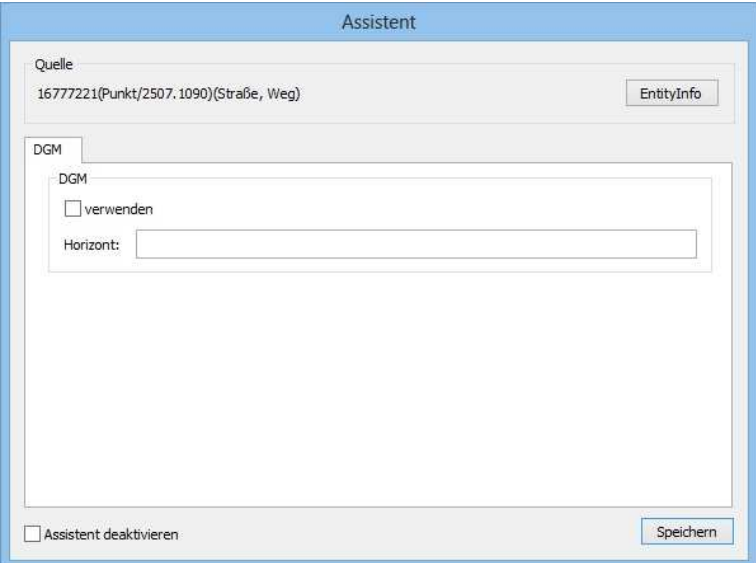

Abbildung 15: Assistent DGM Zuweisung

Wird dieses Element benötigt, muss der Haken bei "verwenden" gesetzt werden. In der darunter liegenden Zeile "Horizont" wird der Name festgelegt. Ich empfehle hier den Selbigen zu wählen wie auch im GEOgraf-Projekt, da dies die Zuordnung in der Konfigurationsdatei ersichtlicher macht. Es besteht ebenfalls die Möglichkeit mit mehreren Horizonten zu arbeiten.

Über die Schaltfläche "EntityInfo" werden weitere Parameter zum Element angezeigt und sind dort veränderbar. Der Begriff Entity oder Entität wird häufig im Zusammenhang mit Datenbanken verwendet. Er beschreibt eine Art Zuweisung bzw. Ableitungen. Zum Beispiel können aus der Oberkategorie "Verkehrsflächen" Gehwege, Straßen oder Parkplätze abgeleitet werden. Eine Änderung ist hier nicht vorzunehmen.

Wählt man im Anschluss "Speichern" aus, wird die Zuweisung in die Konfigurationsdatei geschrieben und der Assistent springt zum nächsten Element.

## **3.7.2 3D-Konfiguration**

Der zweite Schritt ist dem ersten sehr ähnlich. Nachdem eine DGM-Zuweisung erfolgt ist, durchläuft VIS-All nun wieder alle GEOArten und möchte nun deren Ausgestaltung festlegen.

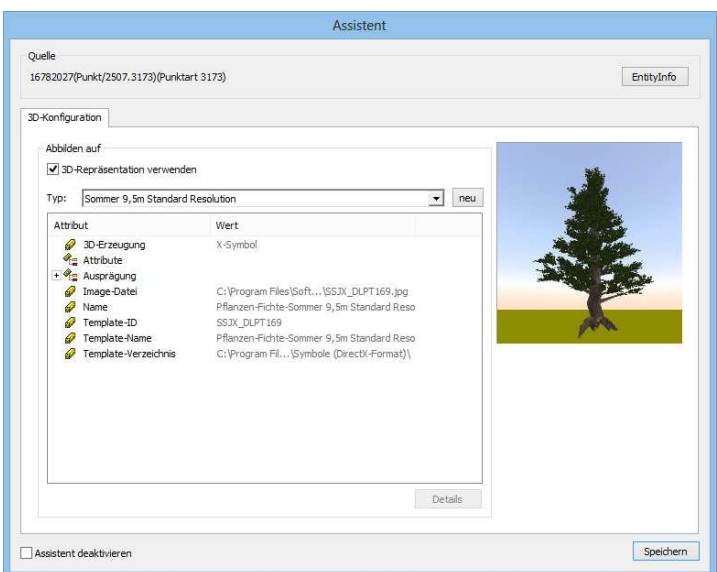

Abbildung 16: Assistent 3D Zuweisung

Genau wie im ersten Assistenten besteht die erste Zeile aus der Identifikationsnummer, dem Elementtyp sowie der GEOArt und der entsprechenden Textbeschreibung.

Soll das Objekt in der 3D-Szene dargestellt werden, ist der Haken bei "3D-Repsäentation verwenden" zu setzen. Anschließend wird das Aussehen des Elements mittels des Dropdown-Menüs festgelegt. Hierbei liefert VIS-All ein sehr große 3D-Symbol-Bibliothek mit. Die einzelnen Symbole sind in Haupt- und Unterkategorien unterteilt. Eine übersichtliche Struktur der Kategorisierung erleichtert das Auffinden der gesuchten Darstellung.

Ist für ein Element eine Auswahl getroffen wird das Symbol nochmals im rechten Teil des Fensters dargestellt. So kann der Anwender nochmals seine Auswahl überprüfen. Im linken Fensterbereich öffnet sich nach der Auswahl die Attribut-Parametern und weiter Informationen. Diese Attribute können oftmals geändert werden, um Symbole anders darstellen zu können. Beispielsweise können die Größe eines Baumes oder Drehung eines Schildes um die Z-Achse angepasst werden. Es besteht allerdings auch die Möglichkeit diese Einstellungen in der Hauptanwendung zu ändern.

Wie bereits in Kapitel 3.4.6 erwähnt, gibt es zwei unterschiedliche Arten Gebäude zu konstruieren. Sind Gebäude mittels eines Punktes definiert, muss aus der Symbolbibliothek lediglich das gewünschte Modell ausgewählt werden. Bei der Anderen Methode muss allerdings zu der Auswahl der Darstellung "Gebäude" $\rightarrow$ "Flächenförmig-Gebäude" noch die Firstlinie definiert werden. Dies wird über die Schaltfläche "Details" realisiert. Hier wird unter in der Spalte "Detail" das Feature "Dach" ausgewählt und im Anschluss dieses Fenster mit "OK" bestätigt. Vor dem speichern können dann noch Einstellungen zur Kellertiefe und zu Geschosshöhe vorgenommen werden. Diese sind allerdings in der Hauptanwendung ebenfalls veränderbar. Über die Schaltfläche "speichern" werden die einzelnen Elemente und ihre Ausgestaltung sowie den geänderten Parametern in die Konfigurationsdatei übernommen.

Es gibt allerdings auch GEOArten die keine Symbolisierung erhalten und so nicht dargestellt werden sollen. In diesem Fall wird das Element ohne den Haken gespeichert. Nachdem alle Elemente eine Zuweisung erhalten haben, wird der Nutzer aufgefordert die Konfigurations- oder auch Zuweisungsdatei zu speichern. Für spätere Projekte kann diese Datei wieder genutzt werden.

## **3.8 Die Konfigurationsdatei**

Wie bereits erwähnt wird die Konfigurationsdatei mittels der gerade beschriebenen Assistenten bestückt. Diese Eintragungen laufen im Hintergrund. Für jedes Element wird ein Datenbankeintrag erstellt.

Zum Öffnen der Datei Empfehle ich "Notepad++", da es bei den standartmäßigen Texteditoren zu unübersichtlichen Darstellungsproblemen kam. Öffnet man die Konfigurationsdatei erhält man erst einmal den Namen der Firma sowie Informationen zur Version und des Erstellungsdatums.

```
* Software Service John
* Kanxeztiezungzichtlinien für die Geneziezung
* XGR 3D-Elementen in VIS-All
\star Version: 1.0
* Exstellt am: 08/14/15
(HEADER)
   $German$
   InteractiveModus = true
                     = "V2.2.0.0"Version
EEND1
[GROUPTYPS]
[END]
ITYPES1
    'Allgemein-Grundformen-Dummy Punkt mit PNR'
                                                                      #'Allgemein-Pyramide':
    [0.3], Punktnummer: STRING ['00000'] >
    'Allgemein-Grundformen-Elliptisch 100x150'
                                                                      #'Elliptisch-100x150':
    [2147483647]'Allgemein-Grundformen-Elliptisch_50x75'
                                                                      #'Elliptisch-50x75':
```
Abbildung 17: Header der Konfigurationsdatei

Im folgenden Abschnitt [TYPES] werden die vordefinierten 3D-Symbole mit ihren Parametern aufgelistet. Diese Parameter legen die Ausgestaltung eines Symbols fest. Scrollt der Nutzer einmal durch diese Datei und schaut sich die Einträge an so wird schnell deutlich, dass die Elemente nach Ober- und Unterkategorien geordnet sind. Auch die voreingestellten Parameter wie zum Beispiel Größe, Verschiebung oder Drehung sind hier zu finden. Im folgenden Beispiel sind einige Parameter zum Symbol "Pflanzen-Strauch-Busch (rund)" aufgeführt:

- Transformation. Größe. Eingabeformat: INTEGER [3]
- Transformation. Rotation. Winkel: DOUBLE [0]

Werden die Angaben geändert, so werden die Voreinstellungen mit den neuen Werten überschrieben. Es ist natürlich auch möglich die Parameter direkt in der Konfigurationsdatei zu ändern. Allerdings sollte dann auf die Eingabe des richtigen Datentyps geachtet werden. Dieser wird immer in Großbuchstaben geschrieben.

Abbildung 18: Beispiel Parameterzuweisung

<sup>\*</sup> Financommation-Jeroslaphung.Y': DOUBLE [0], 'Transformmation-Jeroslaphung.Z': DOUBLE [0], 'Transformmation-Graphe (xund)'<br>
("Transformmation-Jeroslaphung.Y': DOUBLE [0], 'Transformmation-Jeroslaphung.Z': DOUBLE [0], 'Tra

#### **3.8.1 3D-Zuweisung**

Die folgenden Abschnitte sind zu Beginn des Imports noch leer. Dazu gehört auch der Absatz [MAP]. Unter diesem Abschnitt werden dem Nutzer die Zuweisungen der GEOArten zu den unterschiedlichen 3D-Symbolen aus [TYPES] aufgelistet:

- Linie: 2507: 1128 -> Ausgestaltung-Zaun-Gartenzaun braun
- Objekt: 2507: 1279 -> Fläche-Allgemein-Wiese
- Punkt: 2507: 1 -> Gebäude-Einfamilienhaus-Haus 001 (Dach blau)

Nicht darzustellende GEOArten werden ebenfalls mit einem Eintrag versehen:

• NoMAP -> Punkt: 2507: 1090

```
[MAP]
    Linie: 2507: 1075 -> 'Pflanzen-Hecke-Hecke 005 Liguster'
    Linie: 2507: 1085 -> 'Iepe-Mauer-Linienförmig' ( Farbe = -16777088 )
    Linie: 2507: 1093 -> 'Ausgestaltung-Zaun-Flachstabmattenzaun_grau_1m'
    Linie: 2507: 1128 -> 'Ausgestaltung-Zaun-Gartenzaun braun'
    Linie: 2507: 1248 -> 'Ausgestaltung-Zaun-Flachstabmattenzaun_grau'
    Linie: 2507: 2186 -> 'Rflanzen-Hecke-CPL Hecke 003 (geachnitten)'
    Linie: 2507: 8157 -> 'Ispe-Bardstein-Hachbard 12x15x25x100 anthrazit'
   Objekt: 2507: 1058 -> 'Kläche-Klurstück-Klurstück'
   Objekt: 2507: 1171 -> 'Gebäude-flächenförmig-Garage'
   Objekt: 2507: 1172 -> 'Gebäude-flächenförmig-Nebengebäude' ( Höhe = 2.3, Kellertiefe = 0.001 )
   Objekt: 2507: 1182 -> 'Gebäude-flächenförmig-Gebäude' ( Höhe = 0.01, Kellertiefe = 0.01 )
   Objekt: 2507: 1185 -> 'Gebäude-flächenförmig-Gebäude'
   Objekt: 2507: 1279 -> 'Fläche-Allgemein-Wiese'
   Objekt: 2507: 1297 -> 'Kläche-Allgemein-Masserfläche'
   Objekt: 2507: 2132 -> 'Ispg-Bordstein-Hochbord 12x15x25x100 grau'
   Objekt: 2507: 3032 -> 'Kläche-Allgemein-Unland' ( Karbe = -8355712 )
   Objekt: 2507: 3172 -> 'Fläche-Straße-Pflaster'
   Objekt: 2507: 3173 -> 'Fläche-Material-Schotter'
   Qbiekt: 2507: 8051 -> 'Kläche-Straße-Asphalt'
   Qbiekt: 2507: 8080 -> 'Kläche-Material-Beton'
   Objekt: 2507: 8151 -> 'Kläche-Straße-Weg'
   Objekt: 2507: 8190 -> 'Kläche-Radweg-Radweg'
   Qbiekt: 2507: 8195 -> 'Kläche-Allgemein-unkefeatigt'
    Punkt: 2507: 1006 -> 'Topo-Kataster-Polygonpunkt'
    Punkt: 2507: 10 -> 'Gebäude-Einfamilienhaus-Haus 010 (gateg Ziegel)'
    Punkt: 2507: 1210 -> 'Rflanzen-Linde-Sammer 10m Standard Resolution'
    Punkt: 2507:
                   1 -> 'Gebäude-Einfamilienhaus-Haus 001 (Dach blau)'
```
Abbildung 19: 3D-Zuweisung in der Konfigurationsdatei

## **3.8.2 Definition der Firstlinie**

Im folgenden Abschnitt der Konfigurationsdatei [CREATOR3D] werden den Gebäudearten aus VIS-All die Linienart zugewiesen, die als Firstlinie definiert wurde:

- Gebäude-flächenförmig-Garage: Roof< Linie: 2507: 9021>
- Gebäude-flächenförmig-Gebäude: Roof< Linie: 2507: 9021>

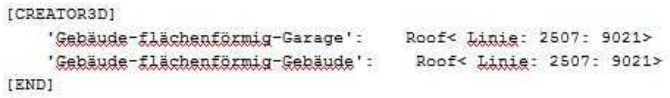

Abbildung 20: Zuweisung der Firstlinie

#### **3.8.3 Zuweisung der Flächen zu einem Horizont**

Unter [CREATOR\_AREA] findet der Nutzer die Zuweisung der Flächen zu einem Horizont:

• Fläche-Straße-Weg: Horizons{DGM\_Baugebiet\_Neu1 }

```
[CREATOR AREA]
    'Eläche-Allgemein-Unland':
                                        Horizons {DGM Baugebiet Neul },
                                       Normals \rightarrow 0
    'Eläche-Allgemein-Wasserfläche': Horizons(DGM_Baugebiet_Neu1 },
                                       Normals -> 0
                                        Horizons {DGM_Baugebiet_Neul },
    'Fläche-Allgemein-Wiese':
                                       Normals \rightarrow 0
    'Fläche-Allgemein-unbefestigt': Horizons{DGM_Baugebiet_Neu1 },
                                       Normals \rightarrow 0
                                        Horizons{DGM_Baugebiet_Neul },
    'Fläche-Flurstück-Flurstück':
                                       Normals \rightarrow 0'Fläche-Material-Beton':
                                        Horizons {DGM_Baugebiet_Neul },
                                     Normals \rightarrow 0
    'Fläche-Material-Schotter':
                                        Horizons {DGM_Baugebiet_Neu1 },
                                     Normals \rightarrow 0'Eläche-Radweg-Radweg':
                                        Horizons {DGM_Baugebiet_Neul },
                                       Normals \rightarrow 0Horizons {DGM_Baugebiet_Neul },
    'Fläche-Straße-Asphalt':
                                  Normals \rightarrow 0'Fläche-Straße-Rflaster':
                                        Horizons {DGM_Baugebiet_Neul },
                                       Normals \rightarrow 0
    'Fläche-Straße-Weg':
                                        Horizons{DGM_Baugebiet_Neu1 },
                                     Normals -> 0
                    18
[END]
```
Abbildung 21: DGM-Zuweisung der Flächen in der Konfigurationsdatei

#### **3.8.4 Zuweisung der Punkte und Linien zu einem Horizont**

Im letzten Absatz findet der Nutzer noch die Zuweisung der Punkte und Linien zum Horizont:

- Linie: 2507: 1090 -> 'DGM\_Baugebiet\_Neu1'
- Punkt: 2507: 1090 -> 'DGM\_Baugebiet\_Neu1'

Nicht verschnittene Linien- und Punktarten werden ebenfalls in die Zuordnungsdatei geschrieben und mit einem Eintrag versehen:

- NoDTM -> Punkt: 2507: 1279
- NoDTM -> Linie: 2507: 1085

```
[DTM]Linie: 2507: 1090 -> 'DGM_Baugebiet_Neul'
   Linie: 2507: 1171 -> 'DGM_Baugebiet_Neu1'
   Linie: 2507: 1185 -> 'DGM Baugebiet Neul'
   Linie: 2507: 2086 -> 'DGM_Baugebiet_Neu1'
   Linie: 2507: 2132 -> 'DGM_Baugebiet_Neu1'
   Linie: 2507: 2144 -> 'DGM_Baugebiet_Neul'
   Linie: 2507: 6090 -> 'DGM Baugebiet Neul'
   Linie: 2507: 6140 -> 'DGM_Baugebiet_Neu1'
   Punkt: 2507: 0 -> 'DGM_Baugebiet_Neul'
   Runkt: 2507: 1016 -> 'DGM_Baugebiet_Neu1'
   Punkt: 2507: 1090 -> 'DGM Baugebiet Neul'
   Punkt: 2507: 1171 -> 'DGM_Baugebiet_Neu1'
   Runkt: 2507: 1185 -> 'DGM_Baugebiet_Neu1'
   Punkt: 2507: 2086 -> 'DGM Baugebiet Neul'
   Punkt: 2507: 2132 -> 'DGM Baugebiet Neu1'
   Punkt: 2507: 2144 -> 'DGM_Baugebiet_Neul'
   Punkt: 2507: 6090 -> 'DGM_Baugebiet_Neu1'
   NoDTM -> Linie: 2507: 1058
   NoDTM -> Linig: 2507: 1075
   NoDTM -> Linie: 2507: 1085
   NoDTM -> Linig: 2507: 1093
   NoDTM -> Linig: 2507: 1128
```
Abbildung 22: DGM-Zuweisung der Linien in der Konfigurationsdatei

Es ist nicht ratsam die Konfigurationsdatei manuell zu erstellen. Dies ist sehr Zeitintensiv und kann schnell zu Fehlern führen. Praktisch ist allerdings, dass der Nutzer bei falscher Erfassung bzw. Definition der einzelnen Elemente die entsprechenden Zeilen rauslöschen kann und diese im Anschluss über die Funktion "Nachladen" neu definiert werden können.

## **3.9 Fazit**

Der GEOgraf-Loader ist nach meiner Ansicht sehr gut strukturiert. Die Handhabung und die Einstellungen sind selbst erklärend und somit einfach zu bedienen. Hilfreich sind vor allem Ansichten aus dem mir bekannten Programm GEOgraf wie beispielsweise der Reiter "Blatt".

Im Protokoll können Fehler schnell und einfach gefunden werden. Durch eine gute Dokumentation ist bei Fehlermeldungen schnell eine Lösung für das erhaltende Problem gefunden.

Die Assistenten für die Zuweisung der 3D-Symbole und des DGMs sind sehr gut erläutert. Dank einer riesigen Symbol-Bibliothek ist für jede gängige GEOArt ein passendes Symbol zu finden und zuzuordnen. Einzig die Zuweisung der Firstlinie ist etwas versteckt verarbeitet.

Ein Problem welches sich mir bot, waren die ständigen Abstürze der Assistenten. Aus diesem Grund musste ich leider die Konfigurationsdatei händisch vervollständigen und im Anschluss immer wieder Daten nachladen, was sehr zeitintensiv war. Der Vorteil lag allerdings darin, dass die Struktur der Konfigurationsdatei schnell verstanden wurde und so eine nachträgliche Änderung der Parameter nicht sehr schwierig war.

Die Nachladefunktion ist meines Erachtens eine sehr Sinnvolle Funktion, bietet allerdings auch Spielraum für neue Fehlerquellen.

Dem Anwender sollte von Anfang an bewusst sein, welche Geometrie mit dem Horizont verschnitten werden soll und wie die gesamte 3D-Szene später auszusehen hat.

Auch die Datengrundlage in GEOgraf sollte dem Anwender klar sein. Liest man die GEOgraf-Daten ein und stellt dann noch Unstimmigkeiten fest, so muss man diese erst in GEOgraf bearbeiten und im Anschluss die geänderten Daten nachladen. Dies ist sehr zeitintensiv und kann bei genauerem Verständnis der Grundlagen vermieden werden.

Wichtig ist dabei auch, dass einige Objekte beim Nachladen überschrieben werden wodurch es zu Datenverlust kommen kann oder im schlimmsten Falle dazu führt, dass Projekte nochmals neu bearbeitet werden müssen.

# **4. VIS-All 3D**

Punkte, Linien und Objekte sind nun eingelesen. Etwaige Fehler in GEOgraf oder falsche Darstellungen sind behoben, so dass nun mit der weiteren Verarbeitung begonnen werden kann. Nach dem Einlesen und der 3D-Zuweisung werden alle Elemente im Hauptfenster der Oberfläche angezeigt. Hier lässt sich das Modell des Gebietes bereits sehr gut erkennen. In den nun Folgenden Unterkapiteln soll zum einen auf den Aufbau des Programms eingegangen werden und zum anderen auch auf die Unterschiedlichen Funktionalitäten zur Ausgestaltung.

# **4.1 Die Benutzeroberfläche**

Der Aufbau der Benutzeroberfläche ist sehr übersichtlich und gut strukturiert. In der Symbolleiste können die Elemente frei verschoben werden, sodass der Nutzer das Aussehen und die Anordnung frei nach seinen eigenen Wünschen und Vorlieben gestalten kann. Auf der rechten Seite befindet sich der Bereich für Texturen. Hierauf wird gesondert in Kapitel 4.6 eingegangen. Links findet man alle Tools für die einzelnen 3D-Elemente. Eine detailliertere Beschreibung dieses Fensterns sowie der einzelnen Reiter ist in Kapitel 4.4 zu finden. Auch andere Andockfenster sind dort zu finden zwischen denen der Anwender beliebig wechseln kann. Beim Aufruf des Programmes sind fast alle Funktionen in der Symbolleiste deaktiviert. Lediglich kann auf die Button für "Import", "Schablonenspeicher" und "Öffnen" zugegriffen werden. Erst mit Öffnen eines Projekts stehen dem Nutzer alle Funktionalitäten zur Verfügung.

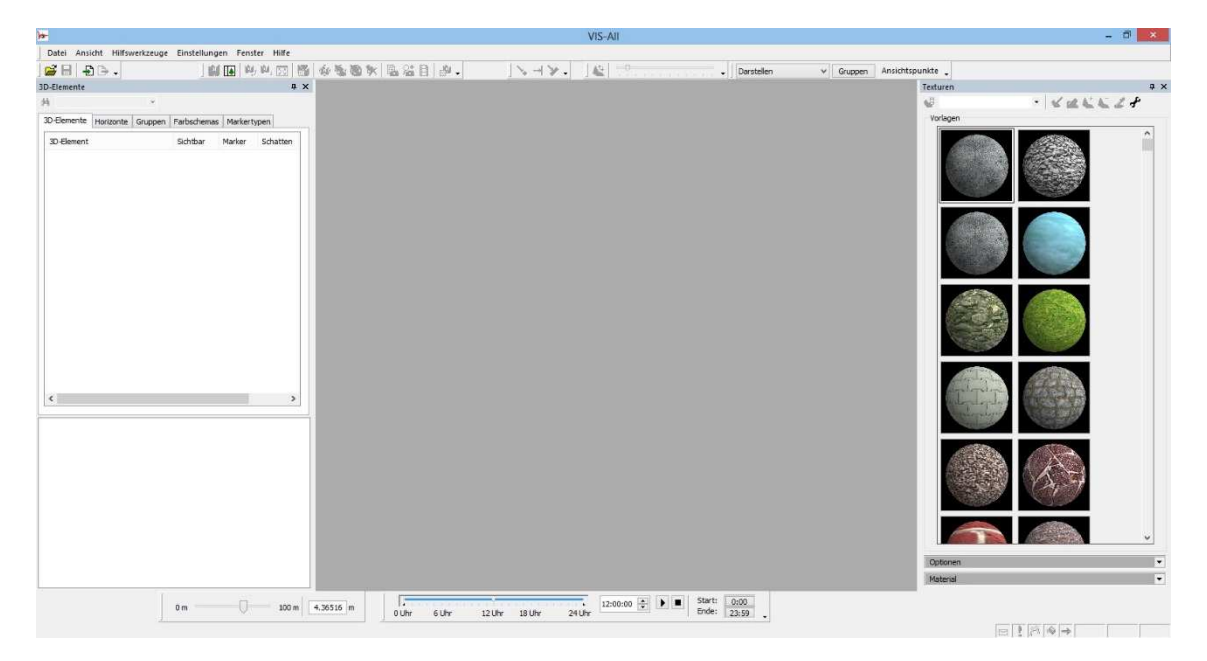

Abbildung 23: VIS-All Benutzeroberfläche

## **4.2 Die Menüleiste**

Die Menüleiste ist ähnlich angelegt wie die meisten in Windows. Sie ist sehr übersichtlich und gut strukturiert, sodass alle Funktionen schnell zu finden sind.

Datei Ansicht Navigation Werkzeuge Animation Straßenplanung Hilfswerkzeuge Einstellungen Hilfe Fenster Abbildung 24: Die Menüleiste in VIS-All

## **4.2.1 Datei**

Unter der Rubrik Datei können Projekte geöffnet, gespeichert, importiert oder exportiert werden. Des Weiteren werden dem Nutzer die letzten fünf geöffneten Projekte angezeigt die er so direkt nochmals öffnen kann.

## **4.2.2 Ansicht**

Unter Reiter Ansicht können Einstellungen zur Fenstergestaltung getroffen werden. So lassen sich unter Andockfenster unterschiedliche Fenster hinzufügen oder ausschalten. Wechseln zwischen den Andockfenstern ist durch einfaches anwählen linksunten im Programmfenster problemlos möglich. Auch das beliebige Platzieren ist kein Problem. Des Weiteren kann der Nutzer in der Unterrubrik Symbolleiste diese nach seinen eigenen Wünschen und Vorlieben gestalten. Standardmäßig sind hier alle Symbole in der symbolleiste dargestellt. Wie auch bei Windows-Fenstern besteht die Möglichkeit jede Funktion in die Symbolleiste zu integrieren, sodass sie über einen Button direkt anwählbar ist. Ein weiteres Feature ist die Umschaltfunktion in den Vollbildmodus.

## **4.2.3 Hilfswerkzeuge**

Der Flugpfadimporter ist im Menü Hilfewerkzeuge zu finden und kann beim Erstellen einer Flugbahn zum Einsatz kommen. Hierrüber kann eine Flugbahn im ASCII-Format geladen werden. Eine weitere Funktion in diesem Menüpunkt ist das Texturtool, welches zur Vorbereitenden Bearbeitung von Texturen eingesetzt wird. Das Letzte Werkzeug ist hier der X-Symbolimporter mit dessen Hilfe selbst erstellte Symbole im X-Format eingelesen werden können.

#### **4.2.4 Einstellungen**

Unter Einstellungen kann die 3D-Steuerung mittels Tastenbefehlen konfiguriert werden. Die 3D-Hardwarekofiguration sollte nach Möglichkeit nicht verändert werden. Hier können Änderung zur Grafik vorgenommen werden, was aber für den Nutzer nicht weiter notwendig ist. Die Funktion "Optionen" ermöglicht Einstellungen für die VIS-

All- Darstellung wie zur Fenstergröße und der farblichen Begrenzung. Auch Einstellungen zu Maßeinheiten können hier getätigt werden.

#### **4.2.5 Fenster**

VIS-All bietet unter dem Menüpunkt Fenster die Möglichkeit an, Fenster überlappend oder nebeneinander darzustellen. So können mehrere Projekte bearbeitet und dargestellt werden. "Fensterlayout zurücksetzen" ermöglicht das Zurücksetzen des Fensterlayouts in den Ursprungszustand.

## **4.2.6 Hilfe**

Unter dem letzten Menü stellt VIS-All Hilfe zur Verfügung. Bei Fragen kann hier oftmals Schnell eine Antwort zur Bedienung oder der Arbeitsweise gefunden werden. Für einige Hauptthemen gibt es hier auch gesonderte Hilfen auf die jedoch auch über den Überbegriff Hilfe gelangt werden kann. Zu guter Letzte kann der Anwender sich noch Informationen über die Lizenz sowie das Programm verschaffen.

Beim Öffnen eines Projekts öffnen sich dem Anwender je nach eingestellter Auswahl weitere Menüfunktionen. Diese sind Navigation, Werkzeuge, Animation und Straßenplanung.

#### **4.2.7 Navigation**

In Navigation kann eine Auswahl getroffen werden ob frei navigiert werden soll oder nur über dem Boden. Über "Position zurücksetzen" kehrt die Darstellung zur Ausgangsansicht zurück.

#### **4.2.8 Werkzeuge**

Unter Werkzeuge findet der Nutzer viele Features zur weiteren Bearbeitung, wie zum Beispiel Massenbearbeitung, das Löschen von Objekten oder auch das Messwerkzeug. Die hier befindlichen Tools sind allerdings auch überwiegend in der Symbolleiste zu finden, die im folgenden Kapitel beschrieben wird. Des Weiteren erhält man diese Tools durch einen rechtsklick in der Grafik.

#### **4.2.9 Animation**

Hier hat der Anwender die Möglichkeit Animationen zu starten, zu beenden oder zu Bearbeiten.

## **4.2.10 Straßenplanung**

Hier ist je nach Lizenzfreigabe möglich Straßenplanungen zu visualisieren, Trassen zu legen bzw. zu bearbeiten und auch Fahrsimulationen durchzuführen.

## **4.3 Die Symbolleisten**

In der Symbolleiste, die sich direkt unter der Menüleiste befindet, sind sie wichtigen Features über Icons sofort zugreifbar. Zwar kann der Anwender die Funktionen auch über die Menüleisten in den entsprechenden Kategorien suchen, ist aber über die direkte Auswahl einfacher. Per Mausklick können die Icons beliebig verschoben und nach eigenen Wünschen angepasst werden. Des Weiteren hat der Anwender die Option die Symbolleiste beliebig mit Funktionen zu erweitern. Dafür Navigiert man zum Menü "Ansicht" und dann wählt dort "Anpassen". Nach dem Öffnen des Fensters kann der Nutzer dann die gewünscht Befehle zur Symbolleiste hinzufügen.

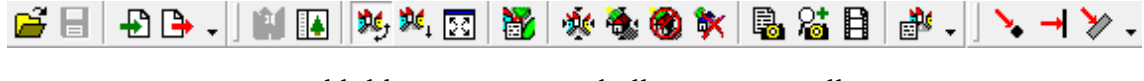

Abbildung 25: Die Symbolleiste in VIS-All

Die Symbolleisten gliedern sich in mehrere Kategorien die unter "Ansicht"  $\rightarrow$ "Anpassen"  $\rightarrow$  Reiter "Symbolleisten" angeschaut und nach Belieben an- oder ausgeschaltet werden können.

#### **4.3.1 3D Höhenverzerrung**

Hierrüber kann der Anwender einen so genannten Überhöhungsfaktor bestimmen. Mit diesem Wert werden dann alle Höhen skaliert. Hilfreich ist diese Funktion beispielsweise um kleine Unebenheiten deutlicher darstellen zu können. Die Reglerskala kann dabei individuell vom Anwender angepasst werden.

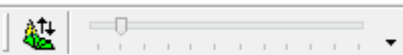

Abbildung 26: Regler für Überhöhungsfaktor

## **4.3.2 3D-Messen**

Mit diesen Tools kann der Anwender die unterschiedlichsten Entfernungen messen. Gemessen werden immer Punkte innerhalb der Dreiecksnetzte. So können Schräg-, Horizontal- und Vertikallängen gemessen werden.

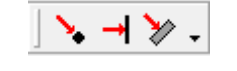

Abbildung 27: Messwerkzeuge in VIS-All

## **4.3.3 Schrittweite**

Mit der Skala zur Schrittweite wird festgelegt wie weit die in die Grafik gezoomt werden soll. Dies ist gerade für die Positionierungsgenauigkeit sehr relevant.

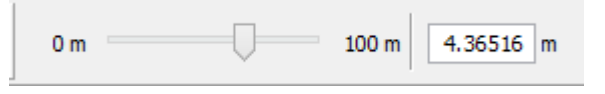

Abbildung 28: Regler für Schrittweite

## **4.3.4 Standard**

Hier findet der Anwender die wichtigsten Tools für einen Projektstart. Dazu gehören Import, Export, sowie Öffnen und Speichern von Projekten.

## **4.3.5 Uhrzeiten**

Diese Skala dient der Einstellung der Tageszeit. Gerade in Bezug auf den Schattenwurf ist diese Leiste sehr wichtig. Der Anwender hat die Möglichkeit eine Zeitspanne zwischen 0:00 bis 23:59 Uhr zu bestimmen, in der durch betätigen der Taste "Play" der Tagesablauf in Bezug auf Schattenwurf simuliert wird.

| .<br>$\overline{\phantom{a}}$ |      |     |  | $\blacktriangle$<br>J:00 | 0:00 |
|-------------------------------|------|-----|--|--------------------------|------|
| 0 Uhr                         | .lhi | Jhr |  |                          |      |

Abbildung 29: Einstellungen zur Uhrzeit

#### **4.3.6 Werkzeuge**

Hier findet der Anwender die meisten Werkzeuge. Dies sind Tools zur Navigation, die Massenbearbeitung oder auch um auf den Vollbildmodus umzuschalten. Des Weiteren sind hier die Buttons zur Erstellung eines Schnappschusses oder zur Erstellung eines Filmes zu finden, auf die im Kapitel "Präsentationsmöglichkeiten" eingegangen wird. In dieser Rubrik findet man unter anderem auch die Funktion zur 3D-Konfiguration. Diese und weitere Funktionen können auch mit einem Rechtsklick in die Grafik aufgerufen werden.

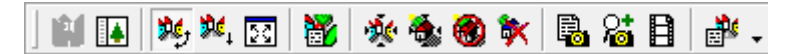

Abbildung 30: Werkzeugleiste

## **4.4 3D-Elemente**

Das Fenster "3D-Elemente", welches sich standardmäßig auf der linken Seite des Programfensters befindet, ist die "Zentrale Verwaltung" aller Elemente und deren getroffenen Eigenschaften. Dieses Fenster gliedert sich in verschiedene Reiter in denen unterschiedlichste Festsetzungen getroffen werden können.

## **4.4.1 3D-Elemente**

Dieser Reiter ist die Hauptverwaltung aller geladenen Objekte. Diese Objekte sind unterteilt nach ihrer Art wie zum Beispiel Fläche, Pflanzen, Gebäude oder Topographie. Diese Kategorien unterteilen sich wiederum in Unterkategorien. Hier bietet sich als Beispiel der Überbegriff Fläche an. Flächen sind unterteilt in ihre Objektarten, also ob es sich um ein Flurstück, Radweg, Material oder Straße handelt. Öffnet man beispielsweise die Flächenart Material erhält der Anwender die unterschiedlichen

Materialien der Fläche. Die sind zum Beispiel Beton oder Schotter. Unter dieser Ebene verbergen sich dann die einzelnen Objekte, gegliedert nach ihrer Identifikationsnummer. Wählt man eines dieser Objekte aus, werden im unteren Fenster die Attribute angezeigt. Hier kann der Anwender eine Reihe von Änderungen zu einem betreffenden Objekt vornehmen wie das ändern der Objektgröße, der Geschosshöhe bei Gebäuden oder das drehen eines Objekts. Farben können hier ebenfalls geändert werden, sowie der Horizont ausgewählt, mit dem das Objekt verschnitten werden soll. Jegliche Änderung zum Objekt kann hier vorgenommen werden.

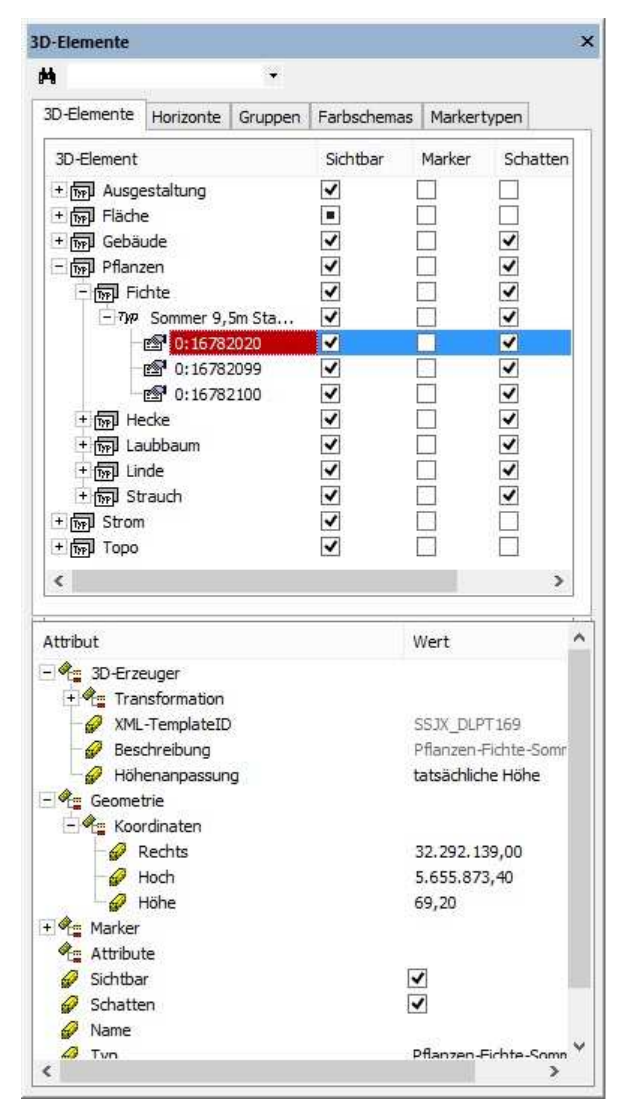

Abbildung 31: 3D-Elemente

Attribute zum Objekt können allerdings auch durch simples anwählen eines Objekts angezeigt werden. Hierfür wählt man einfach den Befehl "Eigenschaften anzeigen"

entweder aus der Symbolleiste oder durch Rechtsklick  $\rightarrow$  "Eigenschaften anzeigen". Anschließend wird das betreffende Objekt angewählt und im unteren Fenster der 3D-Elemente werden die Attribute angezeigt.

## **4.4.2 Horizonte & Farbschemas**

Mit diesen beiden Reitern kann man das Digitale Geländemodell bearbeiten. Sichtbarkeiten und Schattenwürfe können separiert an- bzw. ausgeschaltet werden. Dabei arbeitet VIS-All mit zwei unterschiedlichen Schattierungsmethoden. Zum einen Flat Shading und zum anderen Gouraud Shading. Der Unterschied liegt dabei im Farbverlauf. Während Flat Shading "scharfe" Kanten erzeugt beim Schattenwurf, interpoliert Gouraud Shading über die Nachbarpunkte was zu einem weicheren Farbverlauf führt. Bei der Transparenz kann die Durchsichtigkeit des digitalen Geländemodells bestimmt werden. Selbst Einstellungen zur Höhenliniendarstellung können getroffen werden, wie etwa die Sichtbarkeit oder der Abstand der Höhenlinien.

Unter dem Reiter Farbeschemas kann der Anwender die Farben der unterschiedlichen Höhen selbst definieren und somit den Farbverlauf des DGMs beeinflussen.

#### **4.4.3 Gruppen**

Das Gruppieren von verschiedenen Objekten ermöglicht dem Anwender zwischen unterschiedlichen Planungsszenarien durch wenige Mausklicks zu wechseln. Dabei kann eine Gruppe aus verschiedenen Elementgruppen bestehen, wie z.B. Topo, Pflanzen und Gebäude.

Zur Erstellung einer Gruppe wählt man durch Rechtsklick im Reiter Gruppe den Befehl neu aus. Anschließend kann der Anwender der erstellten Gruppe einen beliebigen Namen geben indem er mit der rechten Maustaste auf die Gruppe klickt und im Untermenü den Befehl "Umbenennen" wählt.

Nach dem Erstellen der Gruppe kann dann diese mit Objekten bestück werden. Hierzu wechselt man auf den Reiter 3D- Elemente und wählt dort ein beliebiges Objekt aus, welches der Gruppe hinzugefügt werden soll. Unter Attribute kann dann die Gruppe ausgewählt werden.

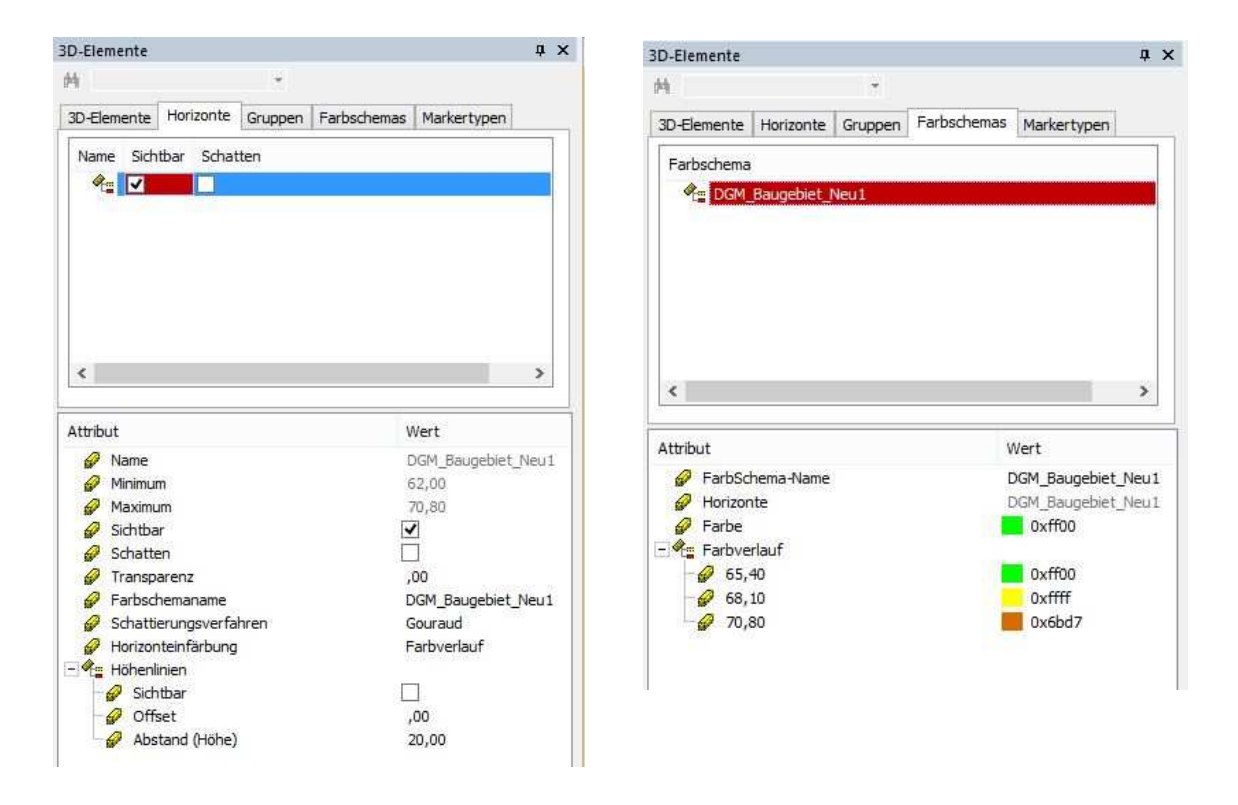

Abbildung 32: Horizonte und Farbschemas

## **4.4.4 Markertypen**

Texte werden von GEOgraf nicht beim Import übernommen. Da einige Texte aber auch in der 3D-Darstellung benötigt werden gibt es in VIS-All die sogenannten "Marker". Diese setzen sich aus dem Text und dem Symbol zusammen. Verwaltet werden dieser Marker unter dem Reiter Markertypen. Hier werden u.a. Schriftgröße, Positionierung und Effekte festgelegt.

## **4.5 Navigation**

VIS-All bietet zur Navigation zwei Arten an. Bei der "Navigation frei" bewegt sich der Anwender frei in der Grafik, unabhängig vom Höhenniveau. Bei Navigation Boden allerdings bewegt sich der Nutzer rein über einem Geländeniveau. Hat der Nutzer einmal die Übersicht verloren gelangt er mit dem Befehl "Position zurücksetzen" wieder zur Ausgangsposition zurück.

Die Steuerung durch die 3D-Grafik ist stark an die eines Computerspiels angepasst. Mit den Pfeiltasten " $\rightarrow \uparrow \downarrow \leftarrow$ " bewegt sich die Kamera vor, zurück, nach links oder rechts. Über "Bild  $\bigwedge$ " oder "Bild  $\bigvee$ " ändert der Anwender die Höhe allerdings nicht die Position, so ist es möglich unter das Geländeniveau zu schauen. Mit Hilfe der Tasten "W" uns "S" bewegt man die Kamera vor und zurück bei gleichbleibender Höhe. Mittels "A" und "D" kann die Kamera nach links bzw. rechts geschwenkt werden.

Natürlich kann auch mit der Computermaus gesteuert werden. Vor- und zurück drehen des Mausrades bewirken dasselbe wie die Tasten " $\uparrow$ " und " $\downarrow$ ". Bei gedrückter linker Maustaste, kann Kamera nach Belieben geschwenkt werden. Ein Doppelklick der linken Taste bewirkt ein Heranfliegen an das gewählt Objekt. Mit ein wenig Übung lässt sich die Maus-Steuerung mit der Tastatur-Steuerung verbinden und gewährleistet so eine gute und sichere Navigation.

## **4.6 Texturen**

Soll eine 3D-Szene anschaulich gestaltet werden, so spielen Texturen hierbei eine entscheidende Rolle. Texturen sind kleine Bilder von Materialien oder Oberflächenstrukturen wie Holz, Kies, Klinker oder Dachziegeln die auf die Objekte projiziert werden, um eine noch anschaulichere Darstellung der Gegebenheiten zu erhalten. So entsteht für den Anwender ein täuschend echtes Bild der Realität. Folgende Elementtypen können texturiert werden:

- Gebäude (nur wenn sie mit der zuvor beschriebenen Variante des Umrisses erstellt wurden)
- Flächen
- Linien
- Horizonte

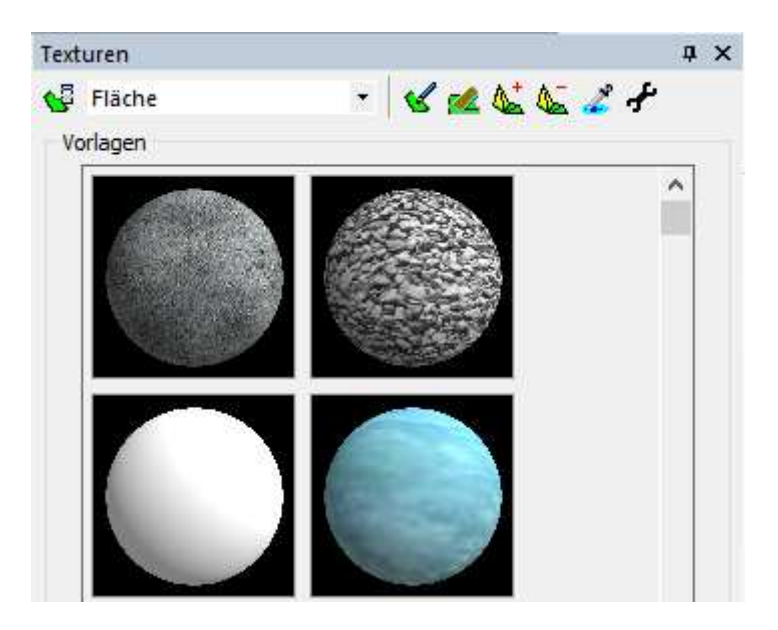

Abbildung 33: Das Texturen-Fenster

## **4.6.1 Elemente texturieren**

Das Fenster für Texturen befindet sich in VIS-All standartmäßig auf der rechten Seite. Bei erster Verwendung des Programms sind noch keine Texturen ausgewählt. Durch einen Rechtsklick auf eine Materialvorlage öffnet sich dem Anwender ein Untermenü. Hier öffnet sich über "Farbtextur"  $\rightarrow$  "Neu" ein Fenster, in dem der Pfad der mitgelieferten Materialbibliothek navigiert wird. Diese befindet sich meist unter …/VIS-All\Texturen. Hier sind die unterschiedlichen Materialien und Oberflächenstrukturen in unterschiedlichen Ordnern zu finden. Nun wählt man die gewünschte Textur. Die nun getroffene Materialvorlage steht für weitere Bearbeitungen zur Verfügung. Als nächstes ist festzulegen welche Art von Objekten zu texturieren ist. Diese Auswahl findet man im oberen Teil des Fensters im Dropdown-Menü. Hier kann der Anwender zwischen Dach, Fläche, Orthofoto, Straße, Wand und Photo (Wand) entscheiden. Die hier getroffene Auswahl wird für diese Materialvorlage automatisch gespeichert. So können beispielsweise Materialvorlage für eine Wand nicht auf eine ganze Flurstücksfläche angewendet werden. Umgekehrt können Materialien mit der Art Fläche nicht auf eine einzelne Häuserwand gesetzt werden sondern nur auf das gesamt Objekt. Im nächsten Schritt wird der Button "Material zuordnen" aktiviert. Anschließend können die blau markierten Bereiche mit der gewählten Textur belegt werden. Dies geschieht durch einfaches anklicken. Entspricht die Textur nicht dem Anwender hat dieser die Möglichkeit die Textur wieder zu löschen, indem er den Button "Textur entfernen" aktiviert und dann die gewünscht Textur auswählt.

## **4.6.2 Bearbeitungsfenster für Texturen**

Oftmals entspricht die erzeuge Textur nicht ganz den Vorstellungen des Anwenders. So wirken zum Beispiel Dachziegeln zu groß oder das Pflaster muss gedreht werden. Diese Korrekturen können über den Button "Texturkoordinaten bearbeiten" vorgenommen werden. Nach Aktivierung des Buttons wird die zu bearbeitende Textur in der Grafik angewählt. Hierdurch öffnet sich das Fenster "Manipulation von Texturkoordinaten". Im Hauptfenster ist der Umring des Objekts gelb dargestellt. Mittels der Schaltfläche "Ausgabefarbe festlegen" kann die Farbe des Umrings geändert werden.

Der Button "Raster ein/aus" erzeugt ein Gitter welches über die gesamte Textur gelegt wird. So können Texturen begradigt werden indem man ihren Umring entlang der Gitterlinien legt.

Unter "Fangen" kann man die Auswahl treffen, ob die Umringspunkte, die Rasterpunkte oder alle Punkte angewählt werden können. Die Rasterpunkte können allerdings nur angewählt werden, wenn das Raster eingeschaltet ist.

Mit "Ausschnitt verschieben" ist es möglich die Ansicht des Hauptfensters zu ändern. Die gleicht der Navigation in einem 2D-Programm. Realisiert wird dies, indem mit der linken Maustaste in die Grafik geklickt wird um dann bei gedrückter Maustaste den Bildausschnitt zu verschieben.

Die Buttons "Ausschnitt vergrößern" und "Ausschnitt verkleinern" dienen dem Heraus- bzw. Hereinzoomen in die Darstellung. Hierbei zieht der Anwender einen Rahmen mit der linken Maustaste aus, der vergrößert werden soll.

Mit "Texturgröße" wird auf die Größe der Originaltextur bzw. einer Kachel der Textur gezoomt.

Über "Texturgröße maxim." kann zur ganzen Ausdehnung des Umrings zurückgekehrt werden.

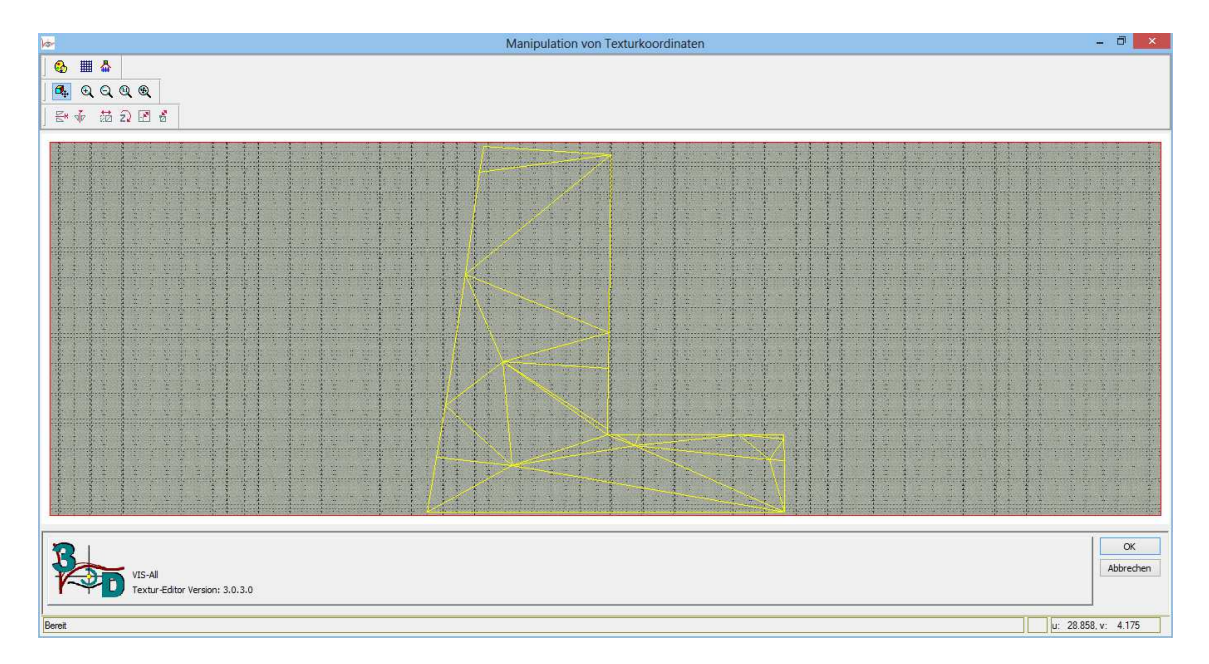

Abbildung 34: Bearbeitungsfenster für Texturen

#### **4.6.3 Bearbeitung von Texturen**

Die weitern Funktionen dieses Fensters dienen der Bearbeitung der Texturen. Zum einen gibt es die Möglichkeit die Textur an der U-Achse (horizontal) und der V-Achse (vertikal) zu spiegeln. Des Weiteren gibt es die Funktion die Texturkoordinaten zu verschieben. Aktiviert man diesen Button erscheint im Schaufenster eine Boundingbox, die das dargestellte Objekt umschließt. Mittels dieser Box kann der Anwender nun das gesamte Objekt auf der Textur verschieben, sodass eine andere Struktur entsteht.

Ein weiteres Feature ist das Drehen der Textur. Hierbei wählt der Anwender einen Drehpunkt und gibt anschließend den Winkel an, um wie viel gedreht werden soll. Dabei ist es möglich den Drehwinkel im unteren Fensterbereich in gon, grad oder Radiant anzugeben. Gemessen wird der Winkel grundsätzlich von einer Nulllinie. Diese ist im Fenster nicht sichtbar, definiert jedoch immer eine Horizontale. Dabei liegt die Nullrichtung rechts vom Drehpunkt. Die Winkelrechnung ist dabei rechtsläufig. Natürlich ist es auch möglich einen Drehwinkel händisch einzugeben. Durch "Übernehmen" wird das Objekt auf der Textur gedreht.

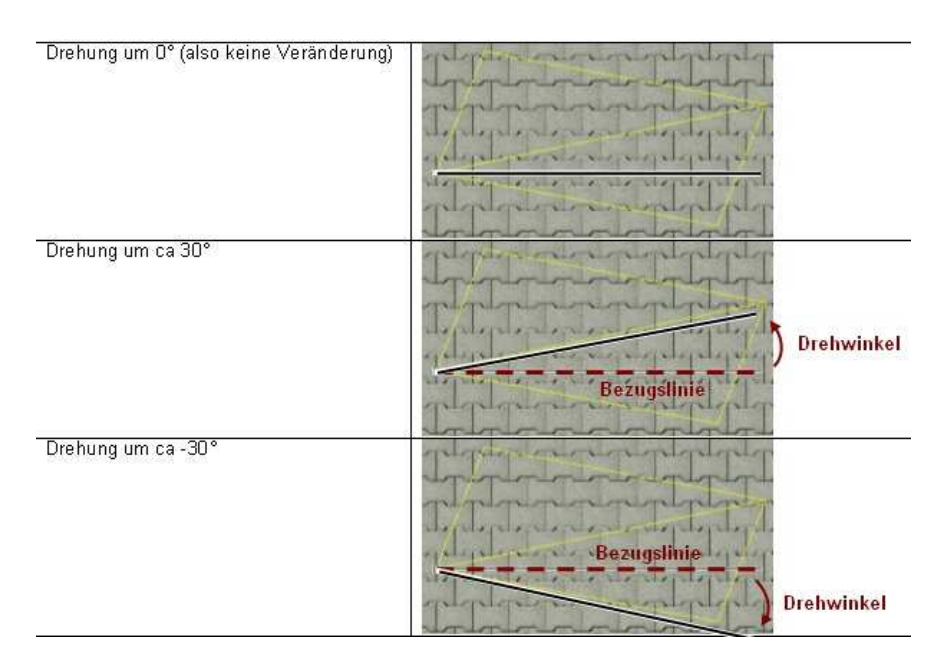

Abbildung 35: Drehen von Texturen

Über die Funktion "Texturkoordinaten skalieren" lässt sie die Textur dehnen indem das Objekt skaliert wird. Generell gilt bei der Bearbeitung: Das Objekt wird der Textur angepasst, nicht umgekehrt. Durch Aktivierung der Funktion erscheint wieder eine Boundingbox, deren Ränder bzw. Größe durch einfaches Anklicken und ziehen bei gedrückter Maustaste verändert werden kann. Natürlich kann die Skalierung wie auch beim Winkel händisch eingegeben werden.

Beim Verzerren der Texturkoordinaten wird das Bild dem Objekt angepasst. Diese Funktion wird meist bei eigenen Bildern verwendet. Hierbei werden zum Beispiel die Gebäudeecken auf dem Bild, exakt auf die Objektecken verschoben, also eingepasst. Wie bei den anderen Funktionen auch, kann hier ebenfalls mit händischer Eingabe gearbeitet werden.

## **4.7 Tagesanimation und Schattenwurf**

Oftmals ist es von Vorteil, den möglichen Schattenwurf von Gebäuden oder Bäumen zu simulieren. So kann beispielsweise schon vorab einem potentiellen Käufer gezeigt werden, wie sich der Schatten der Nachbarhäuser innerhalb einer fest gesetzten Zeit verhält, um besser die Ausrichtung des vorgesehenen Eigenheims zu planen. Hierfür wird als erstes der Schattenwurf mittels Button in der Symbolleiste aktiviert. Durch Anklicken der gewünschten Objekte erscheint sofort der Schatten für die eingestellte Tageszeit in Abhängigkeit von der geografischen Lage. Durch erneutes Anklicken verschwindet der Schatten wieder. Auch kann der Schatten für eine ganze Elementgruppe zusammen an- bzw. ausgeschaltet werden. Wie bereits erwähnt spielt dabei die Zeitleiste eine ganz besondere Rolle. Diese wird in Kapitel 4.3.5 erläutert.

## **4.8 Konfiguration der 3D-Ansicht**

Um die 3D-Szene nun noch realistischer zu gestalten wird die Darstellung noch konfiguriert. Hier besteht die Möglichkeit die Lage, das Datum, das Wetter und viele weitere Einstellungen für das Projekt zu treffen. Auf die vier Auswahlmenüs zur 3D-Konfiguration wird in den folgenden unterkapiteln genauer eingegangen.

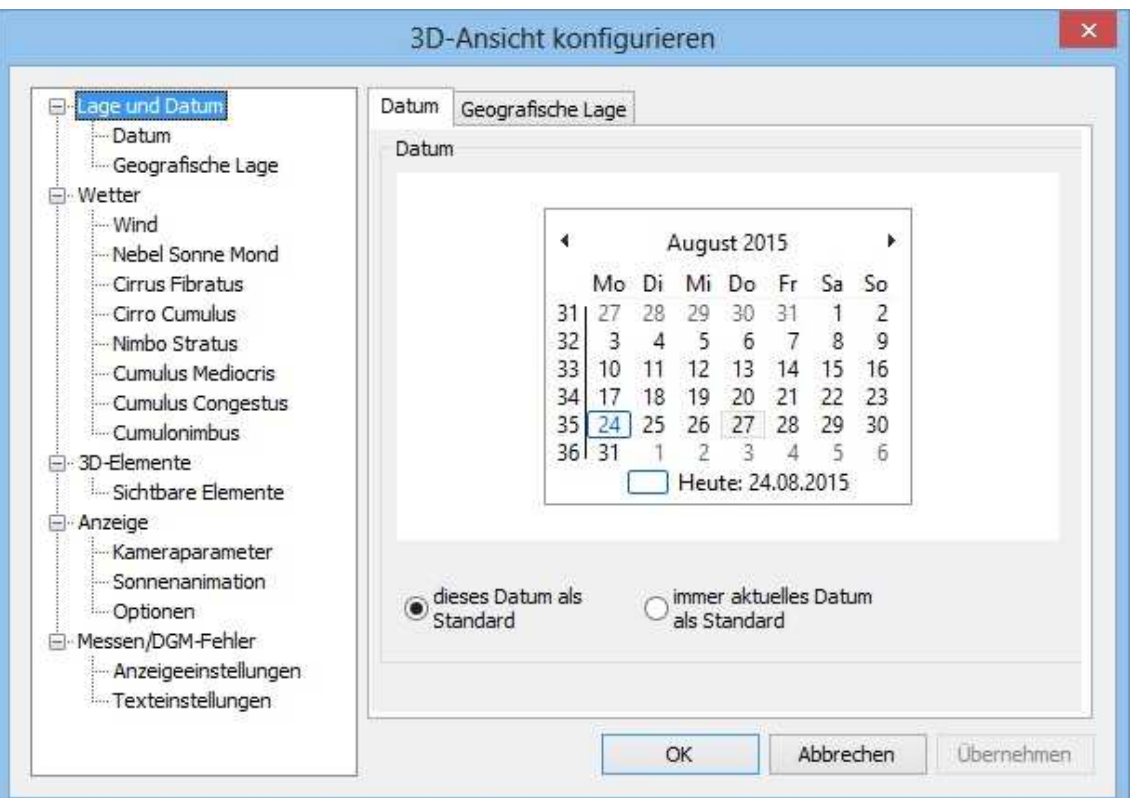

Abbildung 36: Konfiguration der 3D-Ansicht

## **4.8.1 Lage und Datum**

Als erstes ist das Datum einzustellen. Hierbei hat der Anwender die Möglichkeit zwischen "dieses Datum als Standard" und "immer aktuelles Datum als Standard" zu wählen. Legt man ein festes Datum fest so wird dieses Datum bei jedem Öffnen verwendet. Wählt man jedoch das aktuelle Datum, übernimmt das Programm die Datumseinstellung des Computers. Es sollte allerdings beachtet werden, dass der Sonnenstand je nach Datum variiert.

Auch die Geografische Lage spielt eine entscheidende Rolle. Hier kann der Anwender die geografischen Koordinaten des Gebietes eingeben. Des Weiteren können in diesem Reiter Angaben zum Licht vorgenommen werden. So kann die Intensität der Sonneneinstrahlung (parallel) sowie der Umgebungsbeleuchtung (ambiente) angepasst werden hier sollte einfach ein wenig ausprobiert werden, was dem Anwender am meisten zusagt.

Zum Schluss hat man dann noch die Möglichkeit eine geeignete Bodenfarbe zu wählen.

## **4.8.2 Wetter**

Mit den Wind-Einstellungen kann das "ziehen" der Wolken simuliert werden. Mit Hilfe der Schieberegler für Richtung (in grad), Windgeschwindigkeit (m/s) und Mindestbzw. Maximalhöhe (m), sind die Parameter einstellbar. Auch Wetterlage kann über den Reiter "Nebel Sonne Mond" konfiguriert werden. Hierzu wählt der Anwender die gewünschten Einstellungen. Welches Wetter Simuliert werden soll, bleibt dabei alleine dem Anwender überlassen. Eingestellt werden können dabei die atmosphärische Verschmutzung, nächtliche Lichtverschmutzung, die Dichte des Nebels sowie Größe von Sonne und Mond. Die folgenden sechs Reiter sind die verschiedenen Wolkenarten. Jede Wolkenart kann dabei mit bis zu 10 Layern mit unterschiedlichen Eigenschaften, wie Größe und Höhenlage, belegt werden. Über "Speichern" bzw. "Laden" kann immer wieder auf die eingestellte Wolkenart zugegriffen werden.

## **4.8.3 3D-Elemente**

Hier findet der Anwender lediglich Informationen über die Sichtbarkeit der unterschiedlichen Elementtypen. Eine Legende liegt unter Hinweis bei sodass dieses Feature keiner weiteren Erläuterungen bedarf.

#### **4.8.4 Anzeige**

In diesem Untermenü lassen sich zum einen die Kameraparameter einstellen. Hier werden Einstellungen für Sichtweite und Blickwinkel der Betrachtungsweise getroffen. Diese Einstellungen sind sehr hilfreich in Bezug auf Erstellung eines konfigurierten

Des Weiteren kann der Nutzer Einstellungen zur Sonnenanimation treffen. Die "Anzahl der Animationsschritte" gibt die Anzahl der Einzelbilder an, die für einen Tag berechnet werden soll. Der Hersteller empfiehlt hier einen Wert zwischen 100 und 600, je nach Leistung des Rechners. Auch die Animationsdauer kann unter "serieller Animationsmodus" festgelegt werden. Kommt es beim Abspielen der Animation zu unschönem ruckeln, kann der Rechner die Bildanzahl in der vorgegebenen Zeit nicht berechnen. Hier empfiehlt es sich die Anzahl der Einzelbilder herab zu setzten.

Die letzten Einstellungen in diesem Untermenü befinden sich im Reiter "Optionen". Die Tiefenwertanhebung verhindert dabei, dass Flächen in der 3D-Darstellung "flackern". Dies kann vorkommen, da flächenhafte Objekte direkt mit dem darunter liegenden DGM verschnitten sind. Die Parameter der Tiefenwertanhebung können je nach Treiber abweichen. Eine weitere Option ist die Darstellung des Schattenvolumens. Ist dieser Haken gesetzt wird der Schattenwurf des gesamten Tages angezeigt. Dies ist nur bei aktiviertem Schattenwurf möglich. Im Drahtgittermodell werden die Objekte in sämtliche Dreiecke zerlegt und so dargestellt. So lassen sich Fehler im DGM besser erkennen. Des Weiteren ist der Aufbau der Symbole und Gebäude ersichtlich. Die "Verbesserte Transparenzdarstellung" bewirkt, dass beim Durchblicken zweier transparenter Objekte diese von hinten nach vorne angezeigt werden, statt wie üblich von vorne nach hinten. Es ist allerdings zu berücksichtigen, dass in dieser Ansicht eine höhere Rechnerleistung von Nöten ist. Zuletzt kann die Texturqualität mittels Regler in fünf Stufen erfolgen.

In dem Untermenü können die Selektionsfarben geändert werden. Auch Texteinstellungen werden in diesem Bereich geändert. So kann etwa die Schriftfarbe oder die Transparenz nach Belieben angepasst werden.

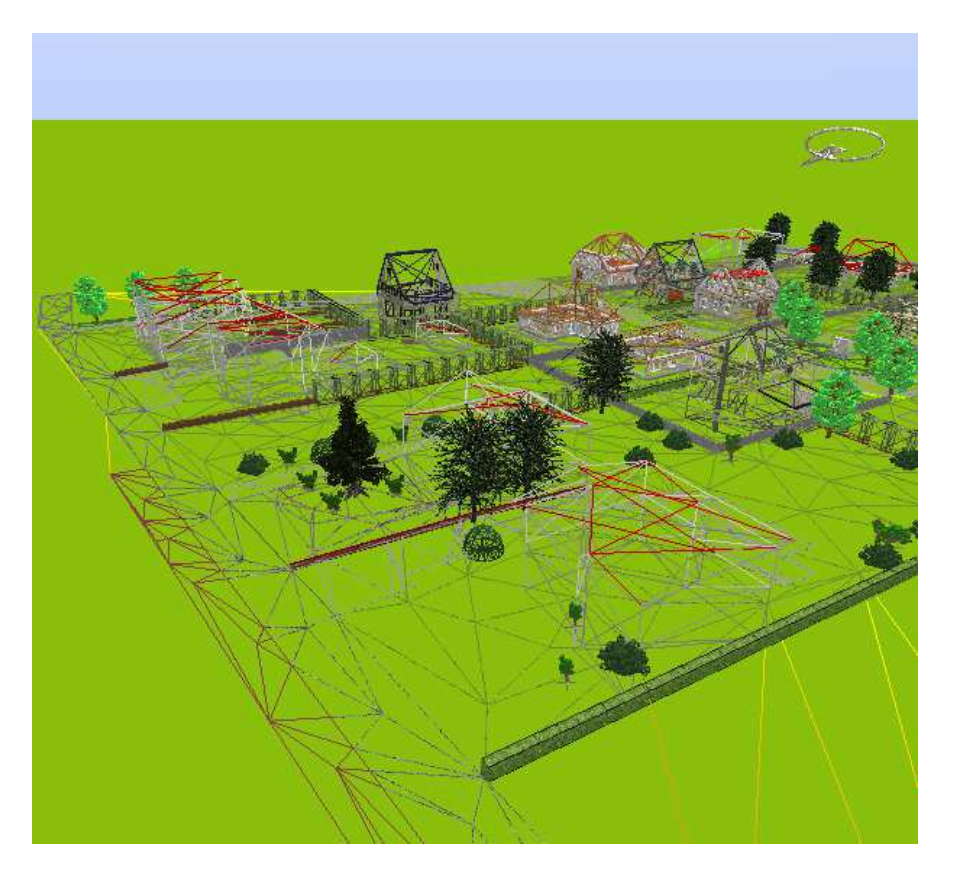

Abbildung 37: Drahtgittermodell

## **4.9 Fazit**

Die Benutzeroberfläche ähnelt den meisten gängigen Programmen und ist sehr gut strukturiert. Schnell findet man sich in den Menüs und der Handhabung zurecht. Trotz allem empfiehlt es sich, erstmal einen Überblick zu erhalten und die Symbolleisten sowie sonstigen Fenster nach den eigenen Wünschen zu verschieben bzw. anzupassen. Durch die vielen Andockfenster kann jeder Nutzer die Benutzeroberfläche frei gestalten. Einzig die Navigation durch die Grafik ist zu Beginn noch sehr mühselig. Diese Schwierigkeit legt sich allerdings schnell je länger man mit dem Programm Arbeitet.

Die Verwaltung der 3D-Elemente, die sich standartmäßig auf der linken Seite der Benutzeroberfläche befinden, ist sehr gut gelungen. Hier kann der Anwender sehr schnell Elemente ein- bzw. ausblenden, ihr Schatten simulieren oder auch die Attribute jedes einzelnen Elements ändern. Die Einstellmöglichkeiten in den Attributen lassen keine Wünsche übrig. Von Objektgröße über Drehung bis hin zur Geometrie, hier kann alles geändert und angepasst werden.

Allerdings empfiehlt sich auch hier, genau wie in GEOgraf, eine gut strukturierte Planung, da andernfalls viel Zeit verloren geht. Beginnt man beispielsweise mit den Texturen und stellt dann noch Fehler fest, so werden die Texturen automatisch bei Veränderung des Objekts gelöscht und die vorherige Arbeitszeit war umsonst.

Nachdem der Anwender das Programm kennengelernt und eingerichtet hat, kann nun mit der Ausarbeitung der 3D-Szene begonnen werden. VIS-All bietet eine immense Vielfalt an Ausgestaltungsmöglichkeiten. Durch das Projizieren von Texturen auf Flächen oder ganze Objekte erhält man eine sehr detailgetreue Ansicht der Realität. Das belegen der Texturen ist dabei nicht sonderlich schwer. VIS-All bietet eine große Auswahl an Texturen an, sodass kaum auf eigene Bilder zurückgegriffen werden muss. Von Vorteil ist auch, dass diese Bibliothek beliebig mit eigenen Bildern erweiterbar ist. So hat der Anwender die Gelegenheit ein täuschend echtes Modell zu erstellen. Zeitaufwendig ist allerdings das Referenzieren der Texturen. Hier bedarf es schon ein wenig Geschick und Übung bis das gewünscht Ergebnis erzielt ist.

Sehr hilfreich ist vor allem das Gruppieren von Objekten. So können unterschiedliche Planungsszenarien mit wenigen Mausklicks durchlaufen werden. Die Bauabschnitte eines Neubaugebiets oder eines Marktplatzes können so inszeniert werden.

Weitere Ausgestaltungsmöglichkeiten liegen im Bereich der Tagesanimation. Schatten können Problemlos dargestellt werden. Selbst die geografische Lage und das Datum werden hier berücksichtigt. Auch die eine Konfiguration des Wetters durch diverse Einstellung zur Windrichtung, Windstärke, Wolkendecke, Lichtdurchlässigkeit und viele mehr tragen zu einer realitätsgetreuen Darstellung bei.

Software-Service John GmbH hat mit VIS-All 3D ein Programm zur Visualisierung entwickelt, welches wirklich keine Wünsche offen lässt. Alles was in der Realität zu finden ist, kann hier Simuliert werden, sodass der Betrachter einen täuschend echten Eindruck erhält und sich so das visualisierte Gebiet besser vorstellen kann. Es sollte allerdings beachtet werden, dass auf Grund von Animationen, Simulationen und Berechnungen eine hohe Rechnerleistung benötigt wird. Da in der heutigen Zeit allerdings die neueren Computer und Laptops einen hohen Ausstattungsstandard haben, kann dieser Aspekt ein wenig vernachlässigt werden.

# **5. Präsentationsmöglichkeiten**

Nachdem nun alle die 3D-Szene erstellt und ausgearbeitet wurde, geht es nun darum, die Ergebnisse zu präsentieren. Hierfür bietet VIS-All eine große Vielfalt an Präsentationsmöglichkeiten. Die folgenden Kapitel beschäftigen sich mit den unterschiedlichen Ergebnispräsentationen und deren Erstellung.

# **5.1 Einfacher Schnappschuss**

Die einfachste Art der Ergebnispräsentation ist der einfache Schnappschuss. Hierbei wird ein Bild des Grafikfensters erzeugt, der einem Bildschirmdruck in Microsoft gleicht. Dieser wird in eine Zwischenablag kopiert und kann in Word, Excel, Paint oder einem anderen Programm als Bild eingefügt und anschließend abgespeichert werden. Die Größe und Qualität des Bildes ist dabei von der Größe des Hauptfensters abhängig. Erzeugt wird er über den Button "Schnappschuss", der Tastenkombination "Alt + Eingabe" oder über Rechtsklick  $\rightarrow$  "Schnappschuss"  $\rightarrow$  "Schnappschuss erstellen".

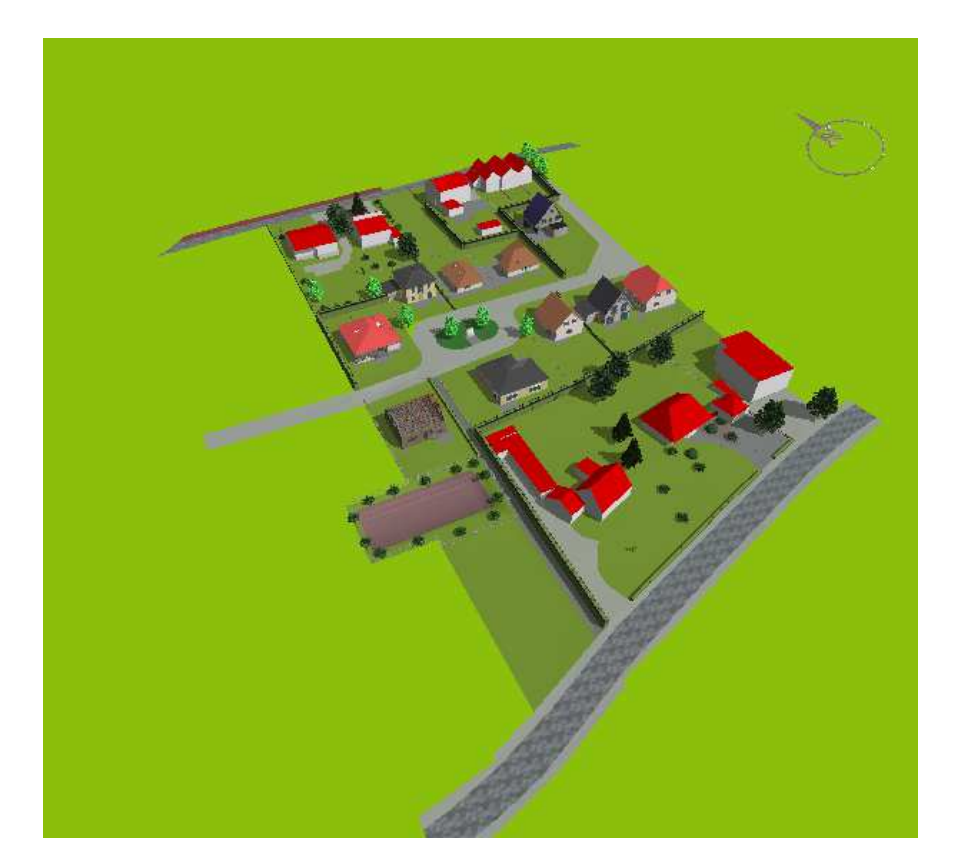

Abbildung 38: Einfacher Schnappschuss

## **5.2 Konfigurierbarer Schnappschuss**

Sollen größere Bilder erzeugt werden als das Grafikfenster, empfiehlt es sich den konfigurierbaren Schnappschuss zu wählen. Damit können Bilder beliebiger Größe erzeugt werden. Da es allerdings technisch nicht möglich ist unendlich viel Pixel zu erzeugen, berechnet VIS-All nach Eingabe der Wunschgröße (in Pixel oder cm) und der Auflösung, wie viele Teilbilder erstellt werden müssen. Das Gesamtbild setzt sich also aus mehreren Teilbildern zusammen. Die Ausgabe kann dann entweder in einer Datei Ausgegeben werden also als großes Gesamtbild, oder es werden die Einzelbilder gespeichert, sodass der Anwender diese selbst "zusammenkleben" muss. Die Auflösung von 72 dpi (dots per inch) sollte nicht überschritten werden da andernfalls immense Dateigrößen erzeugt werden. Der Pfad kann selbstverständlich auch geändert werden. Durch anwählen des Buttons "..." kann ein beliebiger Pfad sowie das Datenformat bestimmt werden. Beim Speichern in mehrere Einzelbilder erhält jedes Bild den festgesetzten Dateinamen sowie eine fortlaufende Nummerierung.

Beispiel: Bachelorarbeit00.png

Bachelorarbeit01.png

Bachelorarbeit02.png

…

Mit "Schnappschuss erstellen" beginnt die Erzeugung. Dabei darf der Bildschirm nicht parallel mit einem anderen Fenster oder Programm bedeckt werden da VIS-All direkt den Aktuellen Bildschirmspeicher kopiert. An dieser Stelle sei nochmals auf die Einstellung der Kameraparameter hingewiesen (siehe Kapitel 4.8.4).

Der Konfigurierbare Schnappschuss wird meist für Plakate oder Bautafeln verwendet.

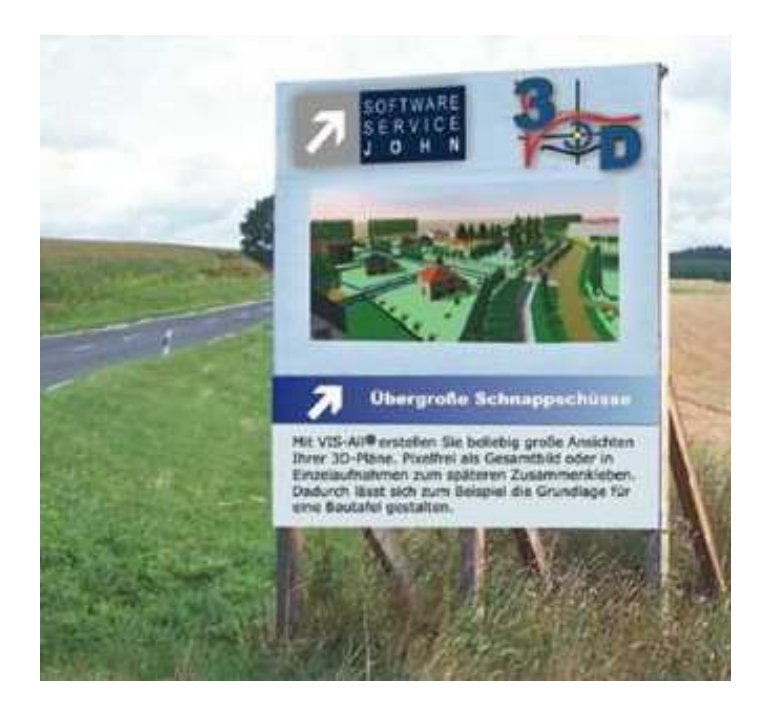

Abbildung 39: konfigurierbarer Schnappschuss zur Darstellung auf Bautafeln

## **5.3 Der Film**

Eine der wohl interessantesten Präsentationsoptionen für den Anwender ist die Erstellung eines virtuellen Fluges durch bzw. über das visualisierte Gebiet.

Über den Button "Video erstellen" in der Symbolleiste oder über das Kontextmenü der rechten Maustaste öffnet sich das Fenster zum Erstellen des Videos. Hier kann der Anwender eine Flugbahn importieren, Exportieren, entfernen oder wie im vorliegenden Fall eine neue Flugbahn erstellen. Nun wird in der Flugbahn zum Startpunkt des Films Navigiert. Als nächstes muss der Anwender die Kontrollpunkte des Films erstellen. Über diese wird dann die Flugbahn des Videos festgelegt. Die Kontrollpunkte können über den Button "Einfügen" oder durch Betätigen der zuvor definierten Taste (Standartmäßig "k") erzeugt werden. Um die Kontrollpunkte auszuwählen navigiert man, wie bereits im Kapitel 4.2.7, beschrieben zu den gewünschten Punkten und fügt diesen jedes Mal ein. Im Fenster zur Videoerstellung werden die Kontrollpunkte mit "Kontrollpunkt1" fortlaufend nummeriert gespeichert. Durch einen einfachen Doppelklick auf den Namen kann jedem Kontrollpunkt eine individuelle Bezeichnung zugeführt werden, sodass dem Anwender sofort bewusst wird, wo sich der Kontrollpunkt befindet. Dies ist vor allem bei größeren Projekten bzw. Filmen sehr Hilfreich. Auch kann jeder einzelne Kontrollpunkt und dessen Blickrichtung nochmals angezeigt werden. Hierfür wählt der Anwender den entsprechenden Kontrollpunkt im Fenster der Videoerstellung aus und führt anschließend den Befehl "Anzeigen" aus. Im Bildausschnitt erscheint die betroffene Kameraperspektive so wie die Kameraposition des gewählten Kontrollpunkts. Entspricht der Kontrollpunkt nicht den Erwartungen des Anwenders kann er mit Hilfe des Befehls "löschen" einfach entfernt werden. Durch Aktivierung des Hakens "Flugbahn zeigen" wird die Flugbahn mit den Kontrollpunkten und deren Namen angezeigt. Dabei können die Namen der Punkte ausgeblendet und die Darstellungsgröße der Punkte variiert werden. Im linken, unteren Teil des Fensters mit dem Rubriknamen "Zeit" kann Anfangs- und Endtageszeit des Videos eingestellt werden. Die Schattendarstellung kann über den Haken ein- oder ausgeschaltet werden. Für einen realistischen Film allerdings sollten die Schattenwürfe simuliert werden. Diese richten sich nach der eingestellten Tageszeit und nach dem festgelegten Datum. Nachdem alle Einstellungen getroffen wurden, kann der Film über "Vorschau" angesehen werden. Hierbei öffnet sich ein zweites Fenster, in dem die Flugzeit angezeigt wird. In diesem Fenster werden des Weitern die Kontrollpunkte angezeigt zwischen denen sich die Kamera derzeit befindet. Möchte der Anwender den Film ab einem bestimmten Kontrollpunkt erst starten, wählt er diesen aus der Liste aus und drückt dann "Vorschau". Unter Videoeinstellungen kann die Auflösung und die Bildanzahl separat eingestellt werden. Die Grenze der Auflösung ist dabei dieselbe wie die des Bildschirms. Werden diese Werte überschritten, werden sie automatisch auf die auf die maximal zulässigen Werte skaliert .Es ist allerdings darauf zu achten, dass dadurch auch die (unkomprimierte) Größe verändert wird. Nach den hier getroffenen Einstellungen richtet sich auch die Fluggeschwindigkeit der Kamera. Will der Anwender an einer Stelle länger verweilen, so sollte er an dieser Stelle mehrere Kontrollpunkte einrichten. Zum Schluss kann in das Video noch ein Logo eingebunden werden.

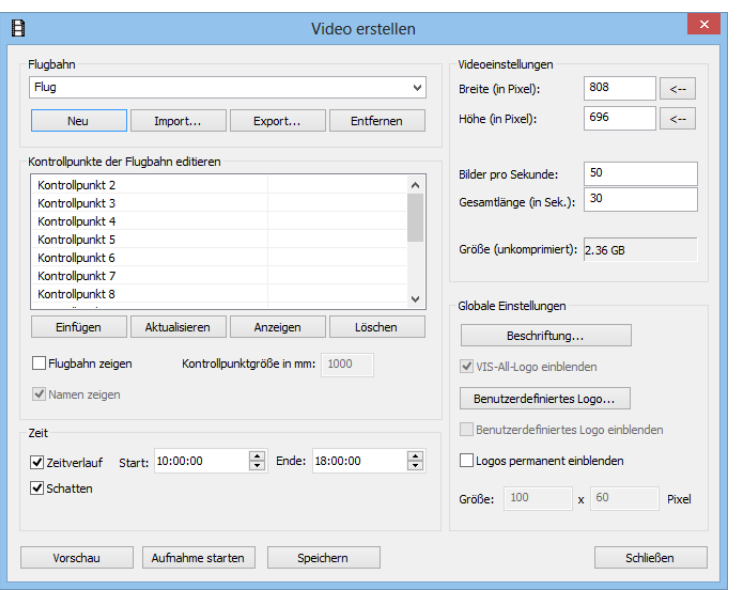

Abbildung 40: Fenster zum Erstellen eines Videos

## **5.4 3D-PDF**

Eine andere Darstellungsmethode ist der Export in ein 3D-PDF. So lassen sich bestehende Elemente der 3D-Szene in ein PDF exportieren. Da der Adobe-Reader kostenfrei zur Verfügung steht, können Projekte den Interessenten zur Verfügung gestellt werden. In diesen 3D-PDF-Dokumenten kann frei navigiert werden sowie die unterschiedlichen Elemente an- und abgeschaltete werden.

Erstellt wird dieses Dokument über "Datei"  $\rightarrow$  "Export" oder über den Export-Button in der Symbolleiste. Daraufhin öffnet sich das Export-Fenster, welches ähnlich aufgebaut ist wie das Import-Fenster. Im linken Bereich des Fensters wird nun "3D PDF" ausgewählt. Dadurch öffnet sich im Hauptfenster die Einstellungsmaske mit unterschiedlichen Reitern. Genau wie im Import-Fenster hat der Nutzer die Option ein vorhandenes Dokument zu öffnen, oder ein neues über "Projekt anlegen" erzeugen.

#### **5.4.1 Allgemein**

In "Ausgabedatei" wird Speicherort des neuen 3D-PDF festgelegt während im "Projektverzeichnis" der Pfad für die temporären Dateien festgelegt ist. Diese beiden Pfade sollten identisch sein. Auch hier kommt es zu der bekannten Schwierigkeit das Flächen, welche auf einem DGM liegen, flackern können. Daher ist es auch hier möglich Flächen anzuheben bzw. abzusenken.

#### **5.4.2 Modell**

Hier kann festgelegt werden ob sich das Dokument beim Öffnen automatisch im 3D-Modus befindet oder die 3D-Szene durch klicken aktiviert wird. Auch die Größe des Dokuments wird in diesem Reiter eingestellt. Im Bereich Ansichten kann der Nutzer Standpunkte des Betrachters hinzufügen, welche das Navigieren in der 3D-Szene erleichtert. Diese müssen zuvor definiert sein. Auch können Ansichten Manuell hinzugefügt werden.

## **5.4.3 PDF**

In diesem Reiter kann das Layout des Dokuments angepasst werden.

## **5.4.4 Protokoll**

Nach dem Ausführen wechselt das Fenster in den Reiter "Protokoll". Hier wird der komplette Import dokumentiert, sodass Fehler schnell erkannt werden können.

## **5.5 VIS-All bzw. VIS-All Info**

VIS-All Info wurde speziell zum Anschauen von VIS-All Projekten entwickelt. Bis auf einige Ausnahmen stehen dem Nutzer die meisten Funktionalitäten zur Verfügung.

Mit diesem Programm kann der Betrachter jede beliebige Projektdatei im .vap-Format öffnen. Dabei sind alle Einstellungen und Parameter in der Datei enthalten. Um jedoch alle Unterdateien dem Betrachter mit zu liefern bietet es sich an, die Daten in einem \*.VISarchive zusammenzustellen. Hierdurch ist ein Fehlerfreier Austausch gewährleistet. Erstellt wird dieses über "Datei"  $\rightarrow$  "Speichern"  $\rightarrow$  "Archiv speichern…" und kann anschließend über "Datei"  $\rightarrow$  "Öffnen"  $\rightarrow$  "Archiv öffnen..." in VIS-All Info geöffnet werden.

## **5.6 VRML**

Die Virtual Reality Modeling Language, kurz VRML, ist eine Plattformunabhängige Beschreibungssprache für statische und animierte 3D-Szenen im Internet. Um diese anzeigen zu lassen wird lediglich das Plugin benötigt. Geöffnet und bearbeitet werden können die \*.wrl-Dateien in jedem Texteditor, da sie im ASCII bzw. UTF-8 Format geschrieben sind.

VRML-Darstellungen werden in Echtzeit erzeugt. Das bedeutet die Ansicht wird bei jeder Aktion des Anwenders neu Berechnet, wofür ein leistungsstarker Rechner benötigt wird.

Erzeugt wird das VRML-Format genau wie das 3D-PDF über den Befehlt Export. Auch hier müssen im Hauptfenster einige Einstellungen getroffen werden. Dabei verringert die Höhenkorrektur das "Flackern", wenn Flächen auf das DGM projiziert wurden. Des Weiteren kann der Hintergrund entweder einfarbig gestaltet oder durch Texturen optisch aufgefrischt werden.

Für Details zu einzelnen Objekten können so genannte Touchpoints eingefügt werden. Durch anwählen dieser Points werden hinterlegte Sachdaten zu den Objekten angezeigt.

Texturen können direkt in die VRML-Datei eingebunden werden, oder werden als Einzeldaten abgelegt.

Viewpoints sind Blickpunkte auf die 3D-Szene. Diese können aus der Flugdatei übernommen werden oder es besteht die Option neue Ansichtspunkte zu importieren.

## **5.7 Fazit**

VIS-All bietet für jede Gelegenheit eine passende Präsentationsmöglichkeit an, sodass jedem Betrachter ein gewünschtes Datenformat geliefert werden kann. Vor allem das Erstellen eines Films oder die Herausgabe als 3D-PDF bieten den Betrachtern einen virtuellen Einblick in das Geschehen. Hierbei sind allerdings auch viele Einstellungen zu treffen. Dem Anwender sollte dabei bewusst sein, wieso er welche Einstellung trifft. Andernfalls kommt es zu großen Datenmengen, die nicht so einfach weitergegeben werden können. Bei Fragen oder Unklarheiten findet der Nutzer über "Hilfe" schnell eine Lösung. Hier werden alle möglichen Einstellungen Schritt für Schritt erläutert, sodass der Nutzer die Anfallenden Arbeitsschritte gut nachvollziehen kann. Es sollte allerdings berücksichtigt werden, dass der Export gerade in ein 3D-PDF einige Zeit in Anspruch nimmt, wenn eine nicht sehr hohe Rechnerleistung vorhanden ist. Dies gilt für die Erstellung sämtlicher Präsentation, abgesehen vom einfachen Schnappschuss. Ansonsten sind die Möglichkeiten der Präsentation sehr umfangreich was bei einem gemischten Kundenstamm sehr gut ist.

# **Quellen- und Literaturverzeichnis**

Informationen zu VIS-All und Software-Service John GmbH

- http://www.john-software.de/
- Telefonat mit dem Support der Firma
- VIS-All Hilfe

Informationen zu GEOgraf und HHK Datentechnik GmbH

- http://www.hhk.de/index.php/geograf
- GEOgraf-Hilfe

Wikipedia – Die freie Enzyklopädie

• https://de.wikipedia.org/wiki/Wikipedia:Hauptseite

# COM – Component Object Model

• http://www.littlesoft.com/pdf/com.pdf

Digitale Geländemodelle der Bezirksregierung Köln

• http://www.bezregkoeln.nrw.de/brk\_internet/geobasis/hoehenmodelle/gelaendemodelle/index. html

Visualisierung: Grundlagen und allgemeine Methoden (Heidrun Schumann, Wolfgang Müller)

• https://books.google.com/books?id=31zzBQAAQBAJ&pg=PA5&dq=visualisieru ng&hl=de&sa=X&ved=0CCcQ6AEwAGoVChMIiNSttGzxwIVhLQUCh0wxwD4#v=onepage&q=visualisierung&f=false

# **Eidesstattliche Erklärung**

Hiermit erkläre ich, dass ich die vorliegende Bachelorarbeit selbstständig angefertigt habe. Es wurden nur die in der Arbeit ausdrücklich benannten Quellen und Hilfsmittel benutzt. Wörtlich oder sinngemäß übernommenes Gedankengut wurde in der Arbeit kenntlich gemacht.

Ort, Datum Unterschrift
## **Danksagung**

Als Erstes möchte ich mich bei Herrn Prof. Dr.-Ing. Jochen Zaiser bedanken für die Bereitstellung des Themas, sowie für die hervorragende Betreuung während meiner Bachelorarbeit.

Auch der Gemeinde Gangelt mit Bürgermeister Herr Bernhard Tholen und dem Ortsvorsteher Schierwaldenraths Herrn Hans Ohlenforst gilt mein Dank für die Erlaubnis zur Bearbeitung des Baugebiets in meiner Bachelorarbeit.

Besonders möchte ich mich bei meinen Eltern und meiner gesamten Familie bedanken, die mich während meines Studiums immer unterstützt und gefördert haben.